# **LTV RNM**

**Сетевой видеорегистратор**

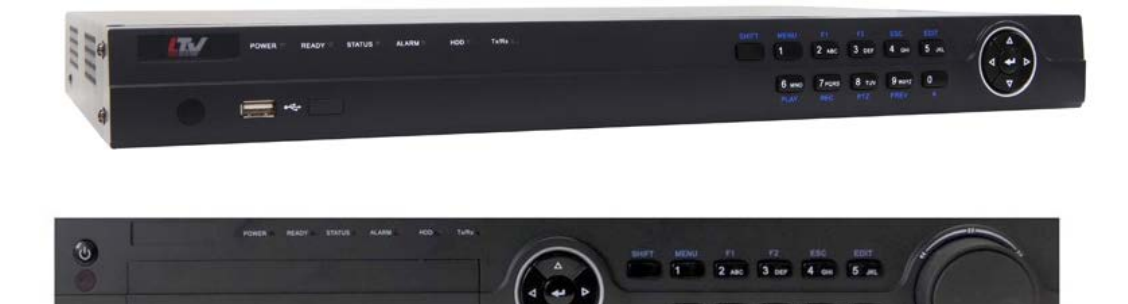

# **Инструкция по быстрому запуску**

Версия 1.3

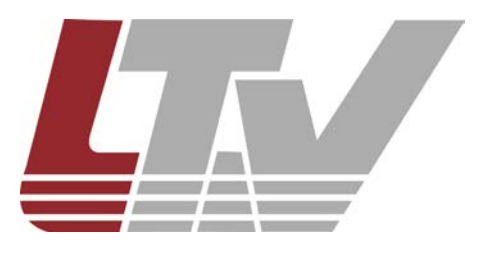

Благодарим за приобретение нашего продукта. В случае возникновения каких-либо вопросов, связывайтесь с продавцом оборудования.

Данная инструкция подходит для видеорегистраторов LTV RNM-080 00, LTV RN M-080 0G, LTV RNM-160 01, LTV RNM-160 0G, LTV RNM-320 01.

Сведения, представленные в данном руководстве, верны на момент опубликова ния. Производитель оставляет за собой право в одностороннем порядке без уве домления потребителя вносить изменения в конструкцию изделий для улучшени я их технологических и эксплуатационных параметров. Вид изделий может незн ачительно отличаться от представленного на фотографиях. Обновления будут в ключены в новую версию данной инструкции. Мы своевременно вносим изменен ия.

# Содержание

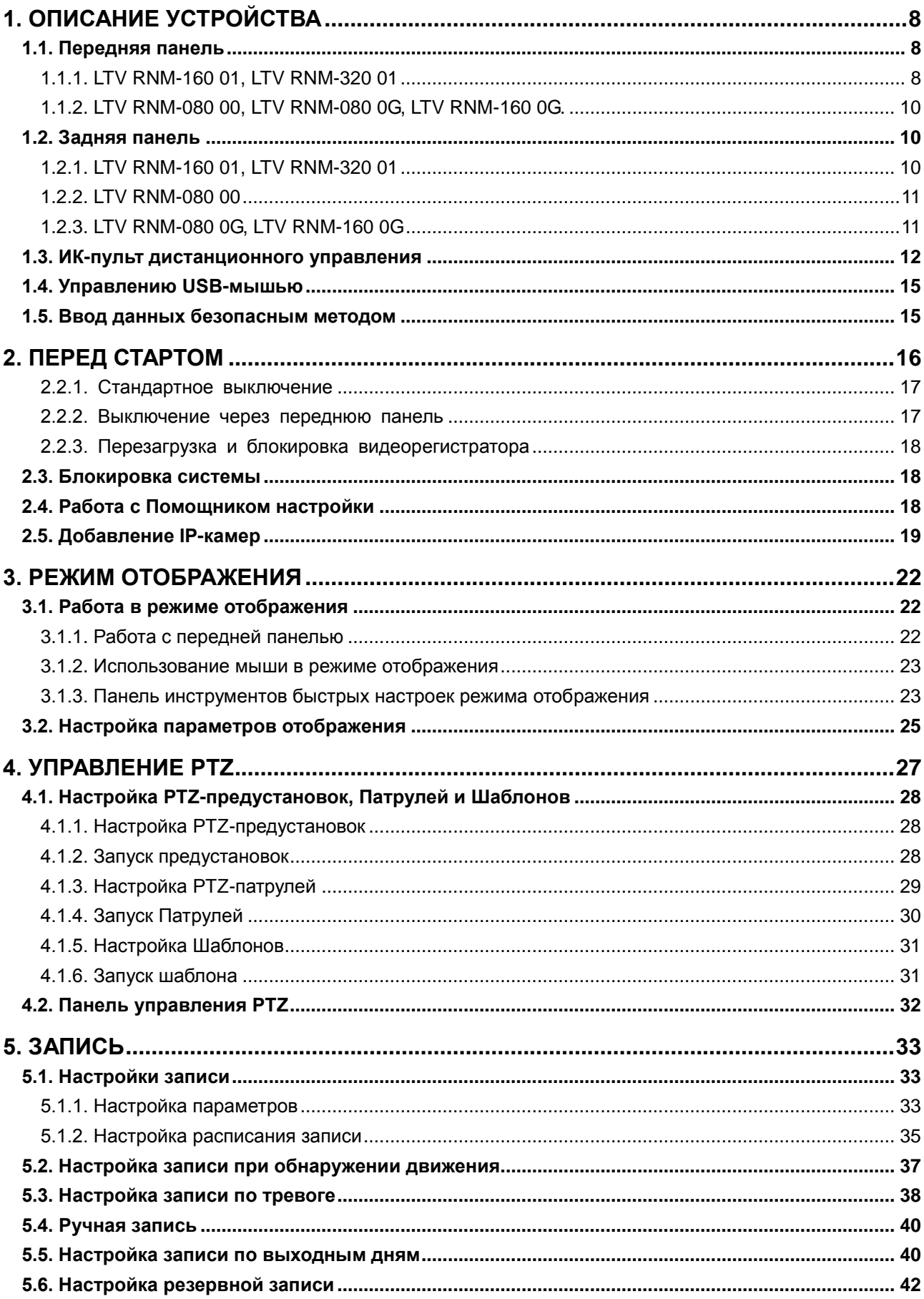

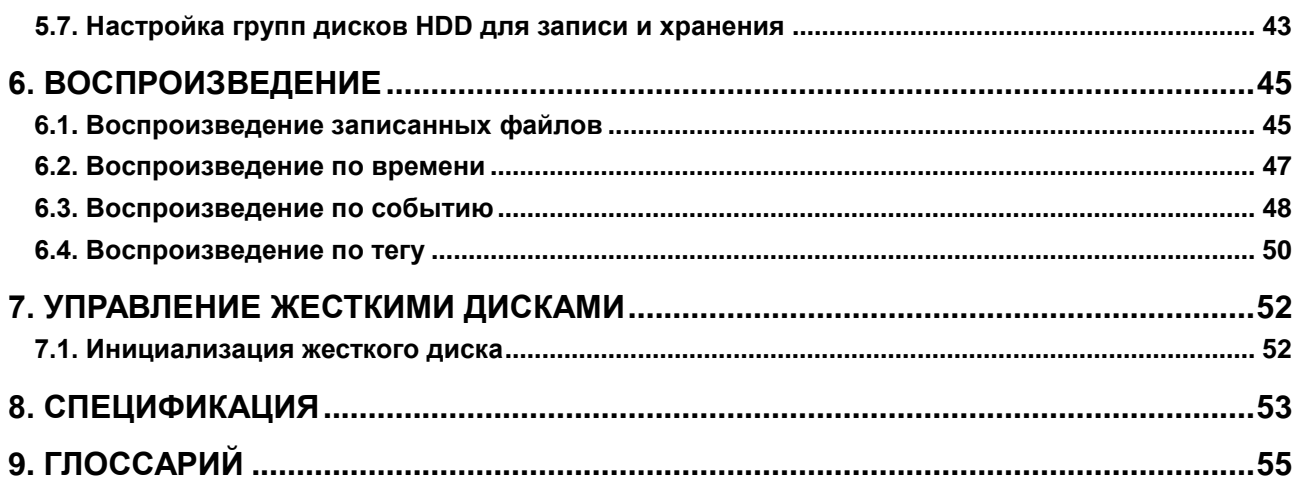

# **Правовая информация**

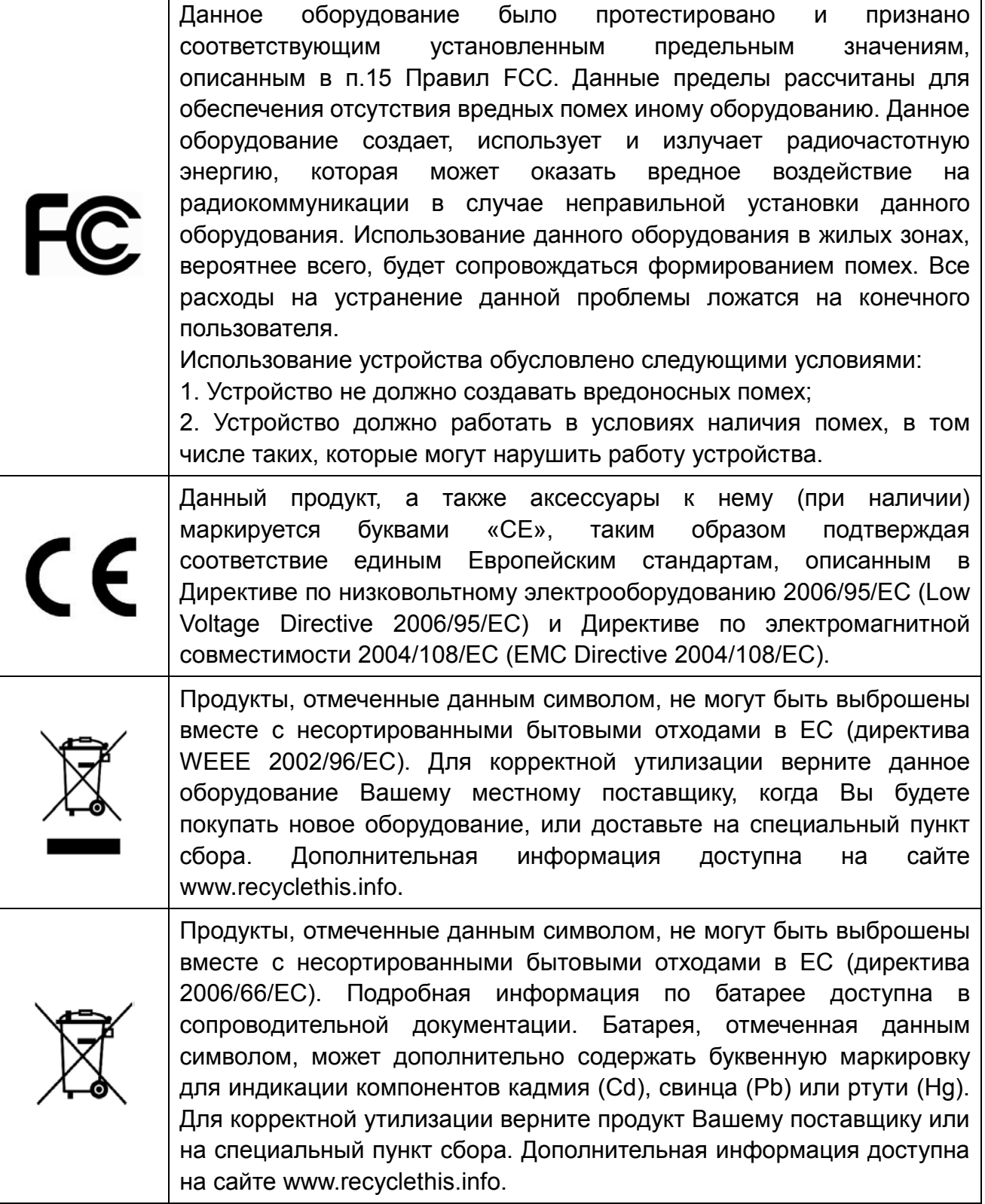

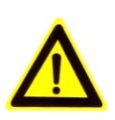

## **Техника безопасности**

Пожалуйста, перед началом работы с устройством ознакомьтесь с изложенными ниже предупреждениями и предостережениями.

• **Опасное напряжение.** При использовании устройства надлежит принять особые меры предосторожности. Некоторые элементы могут представлять опасность для пользователя. Данное устройство подлежит использованию лишь персоналом, обладающим опытом и квалификацией для использования такого вида устройств с открытыми участками электрических цепей.

• **Питание опасным напряжением.** В основной комплект входит кабель питания. Устройство должно подключаться к надежному источнику питания закрытого типа с надлежащими уровнями напряжения и силы тока. **Пользователю запрещается использовать собственные компоненты в цепи питания.** 

• **Заземление.** Во избежание поражения током убедитесь, что все провода хорошо изолированы и имеют заземление электрической цепи. Также удостоверьтесь, что все оборудование, которое будет подсоединено к устройству, снабжено хорошо изолированными проводами, заземлено и не представляет угрозы здоровью.

• **Включение и отключение электропитания.** Основной кабель питания подключается посредством электрической розетки. Розетка должна располагаться вблизи устройства и быть легко доступна.

**ВНИМАНИЕ:** Запрещено вставлять/вынимать кабель из розетки во время грозы.

• **Требования для шнура питания.** Вилка на конце шнура должна подходить к электрической розетке, стандартной для региона, в котором используется устройство. Необходимо наличие на ней отметок, подтверждающих пригодность использования. Розетка должна соответствовать категории IEC 320, бланк C13. Ознакомиться с более подробной информацией можно на сайте: [http://kropla.com/electric2.htm.](http://kropla.com/electric2.htm)

• **Литиевая батарея.** Устройство снабжено литиевой батареей. Замена батареи другой батареей неверного типа представляет угрозу взрыва. Отработанные батареи необходимо выбрасывать в соответствии с требованиями по охране окружающей среды.

• **Ожоги и механические травмы.** Некоторые компоненты, такие как теплоотвод, трансформаторы и процессоры, могут разогреваться до высоких температур. Необходимо избегать контакта с данными компонентами.

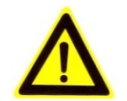

# **Предупреждения**

Для бесперебойной и многолетней работы Вашего устройства помните:

• желательно устанавливать устройство в сухом, хорошо проветриваемом помещении;

• держите жидкости на достаточном расстоянии от устройства;

• убедитесь, что подключаемое оборудование соответствует производственным спецификациям;

• убедитесь, что устройство надежно закреплено. Сильные сотрясения или падение устройства может вызвать повреждение электроники, находящейся внутри;

• по возможности используйте устройство вместе с источником бесперебойного питания;

• выключайте устройство перед подключением или отключением любых внешних устройств.

# **1. Описание устройства**

# <span id="page-7-1"></span><span id="page-7-0"></span>**1.1. Передняя панель**

#### <span id="page-7-2"></span>**1.1.1. LTV RNM-160 01, LTV RNM-320 01**

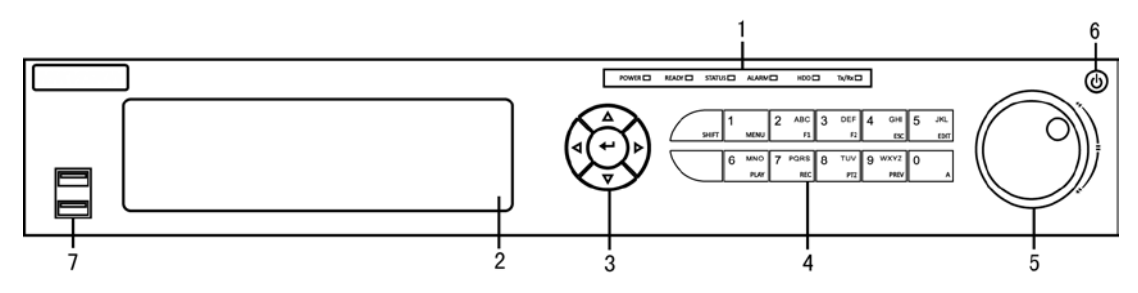

Рис. 1.1. Передняя панель

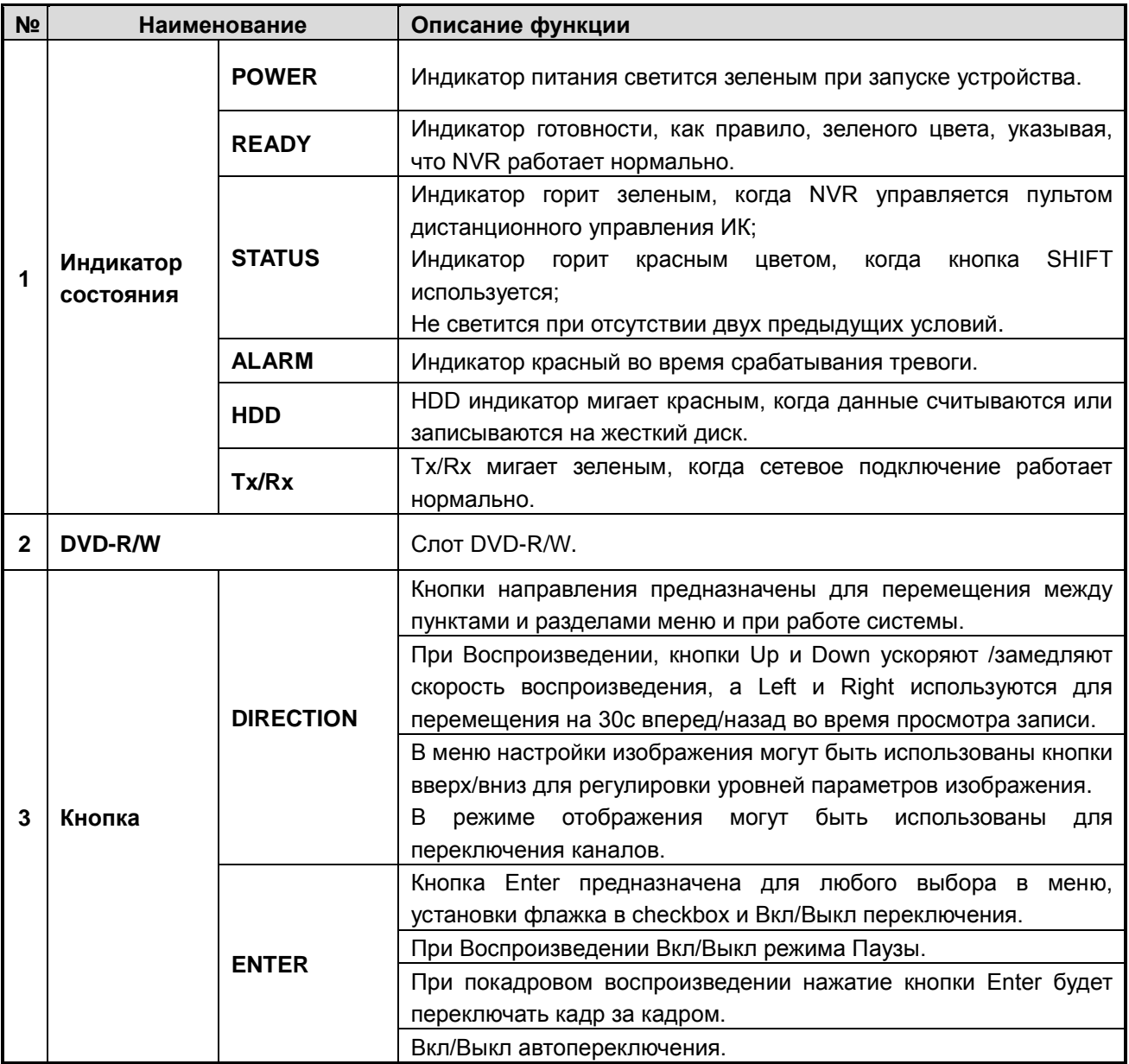

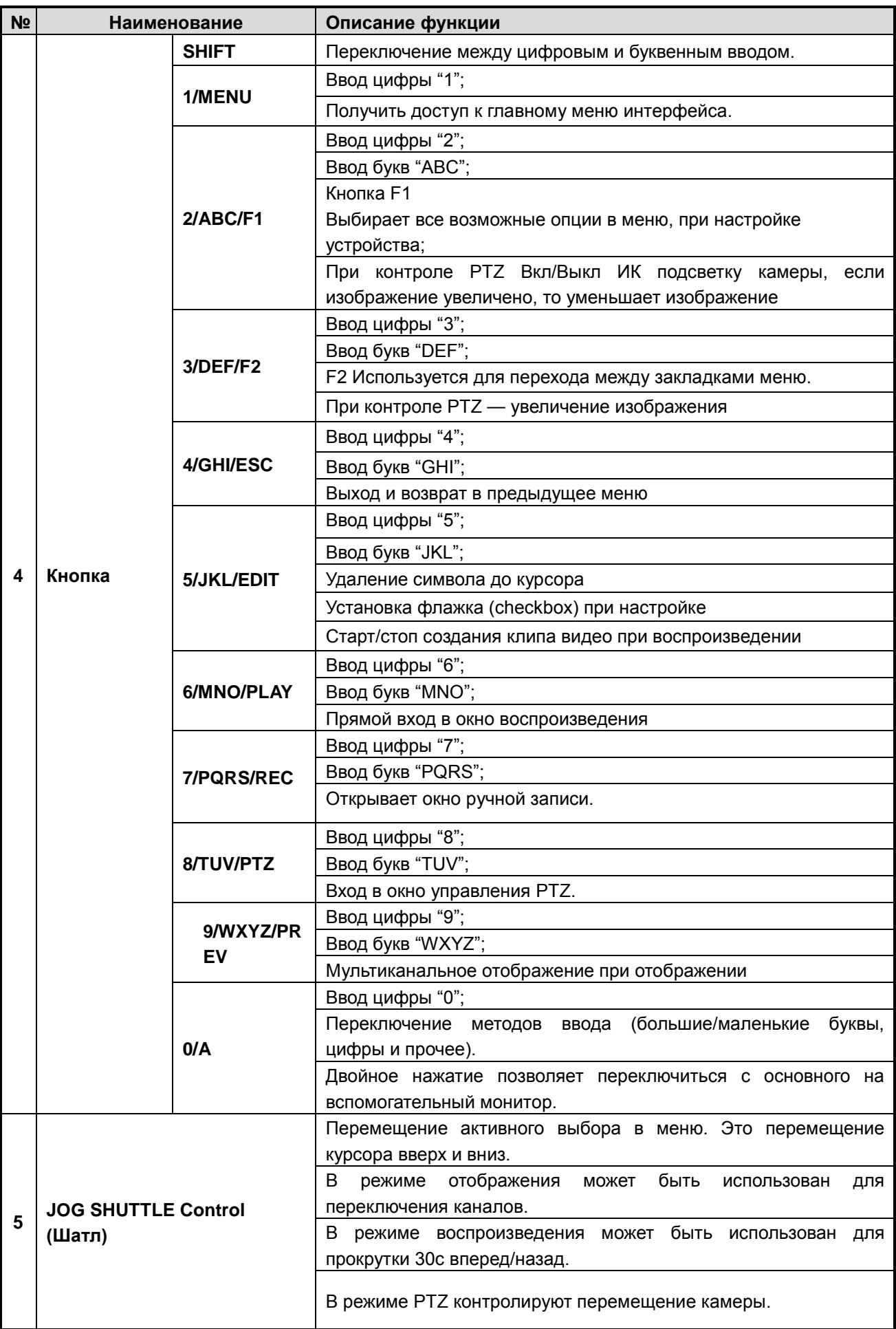

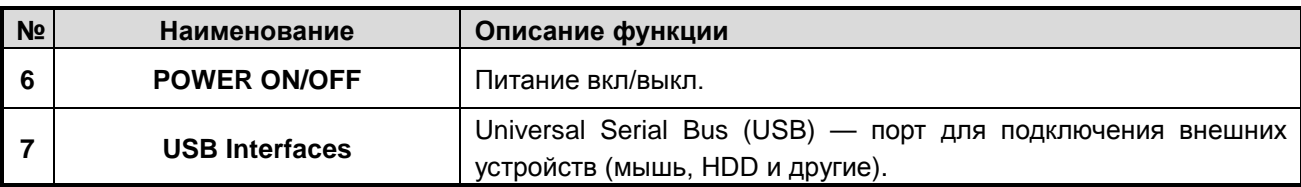

#### <span id="page-9-0"></span>**1.1.2. LTV RNM-080 00, LTV RNM-080 0G, LTV RNM-160 0G.**

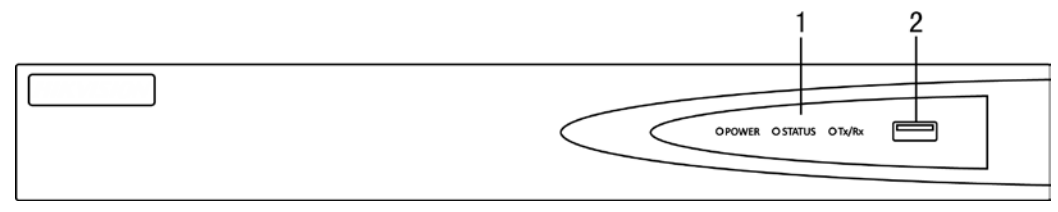

Рис. 1.2. Передняя панель

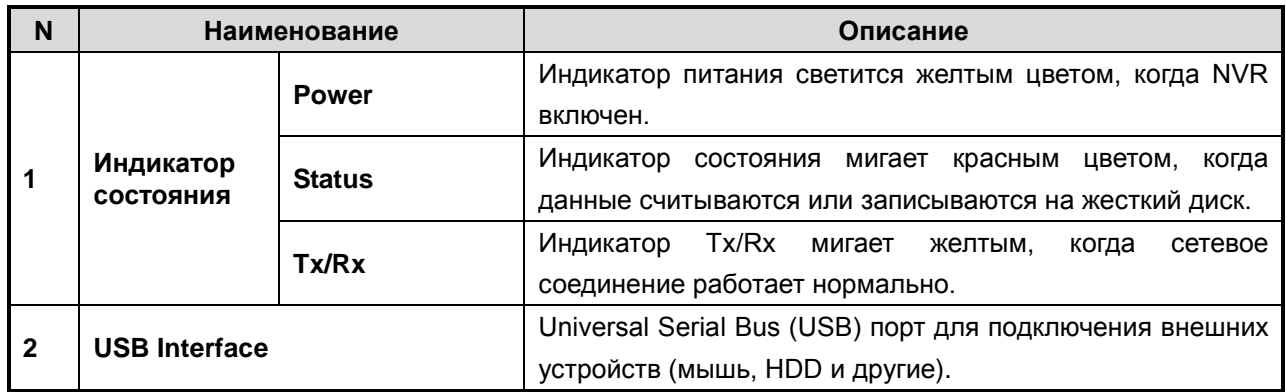

# <span id="page-9-1"></span>**1.2. Задняя панель**

#### <span id="page-9-2"></span>**1.2.1. LTV RNM-160 01, LTV RNM-320 01**

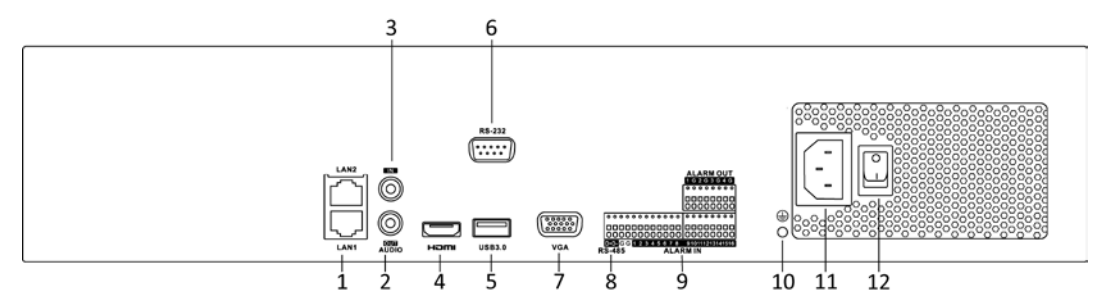

Рис. 1.3. Задняя панель LTV RNM-160 01, LTV RNM-320 01

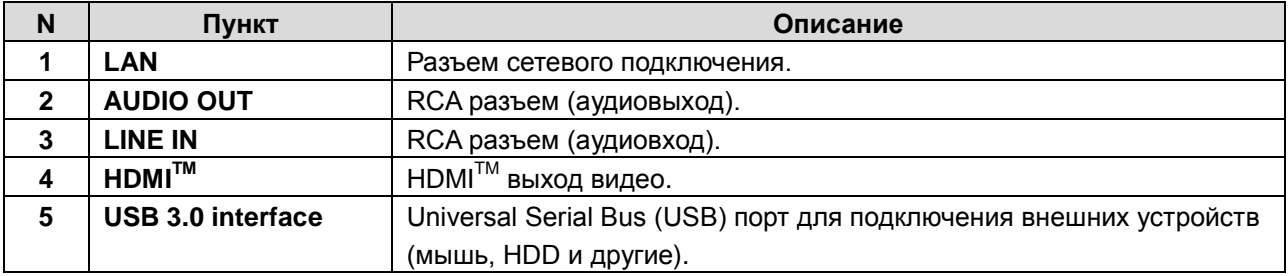

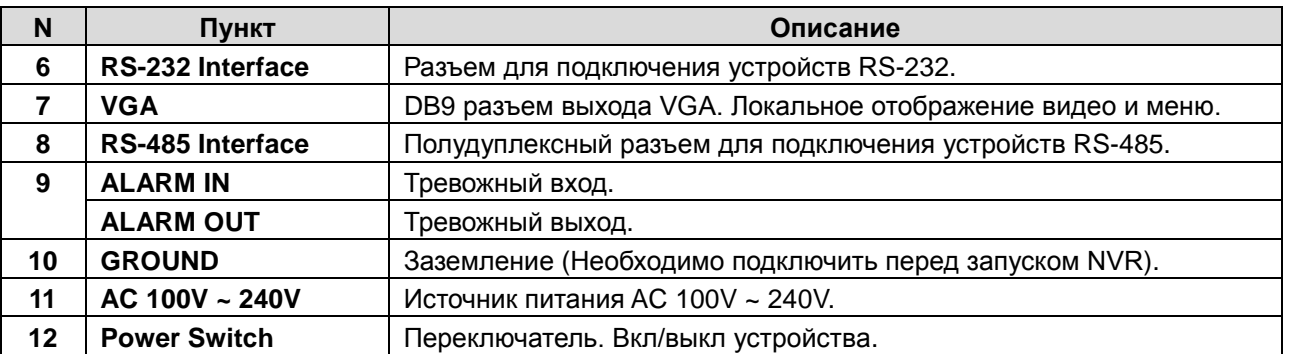

#### <span id="page-10-0"></span>**1.2.2. LTV RNM-080 00**

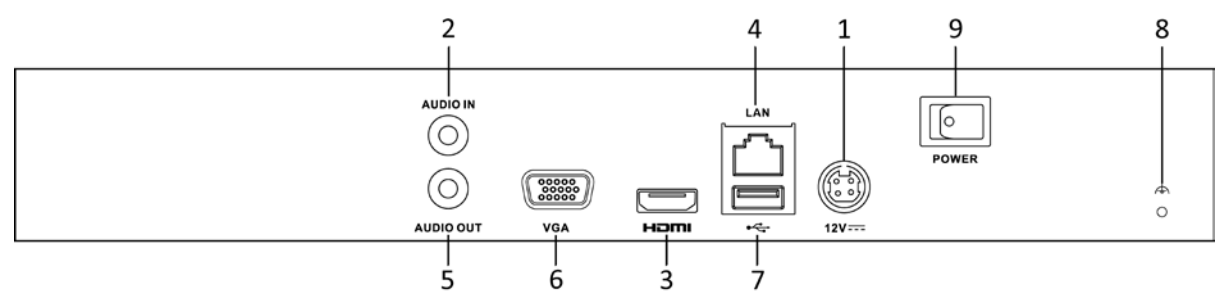

Рис. 1.4. Задняя панель LTV RNM-080 00

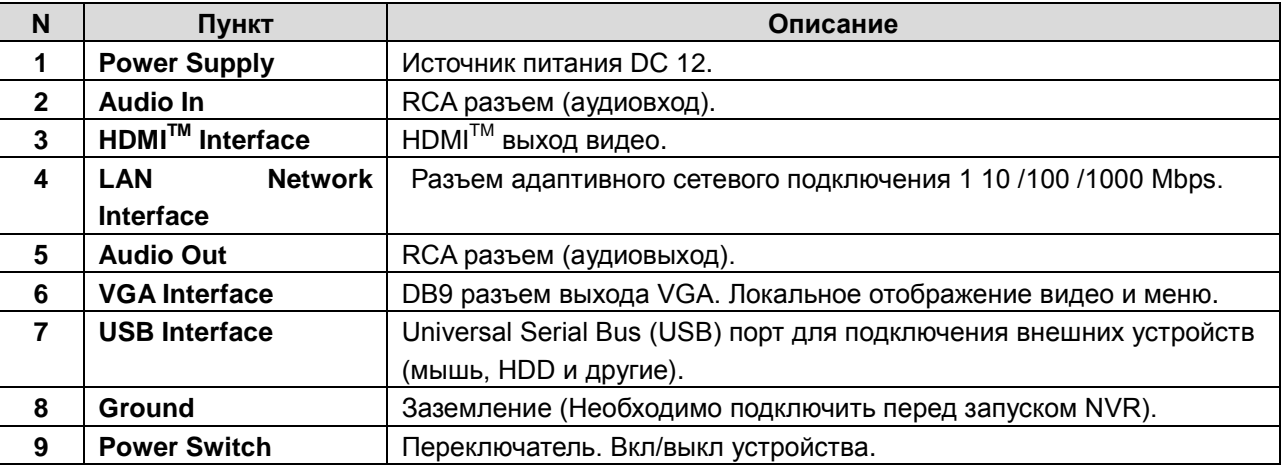

#### <span id="page-10-1"></span>**1.2.3. LTV RNM-080 0G, LTV RNM-160 0G**

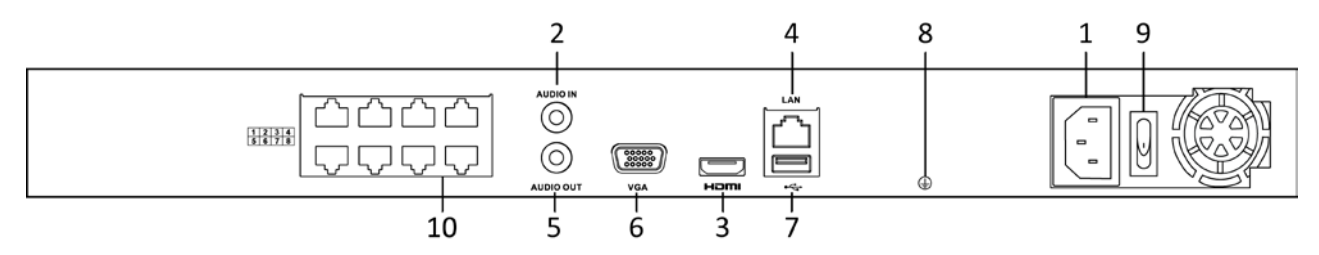

Рис. 1.5. Задняя панель LTV RNM-160 0G, LTV RNM-080 0G

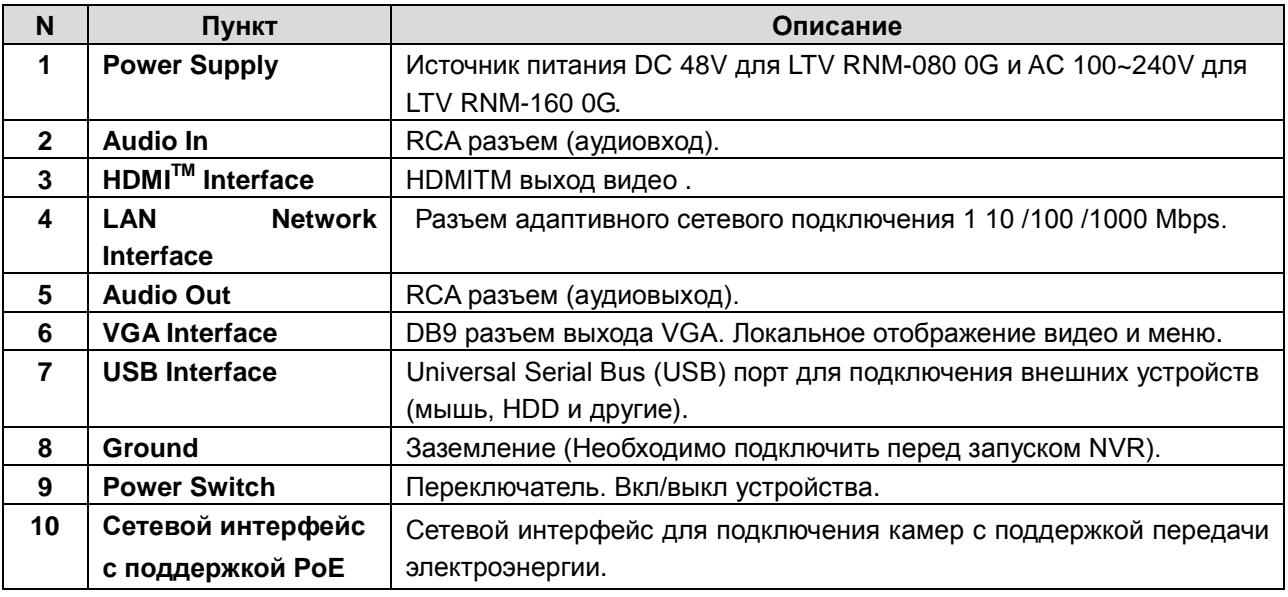

# <span id="page-11-0"></span>**1.3. ИК-пульт дистанционного управления**

Видеорегистратор может управляться с пульта дистанционного управления. Некоторые кнопки пульта ДУ дублируют кнопки передней панели. Батарейки (2×AAA) должны быть установлены в пульт до начала работы.

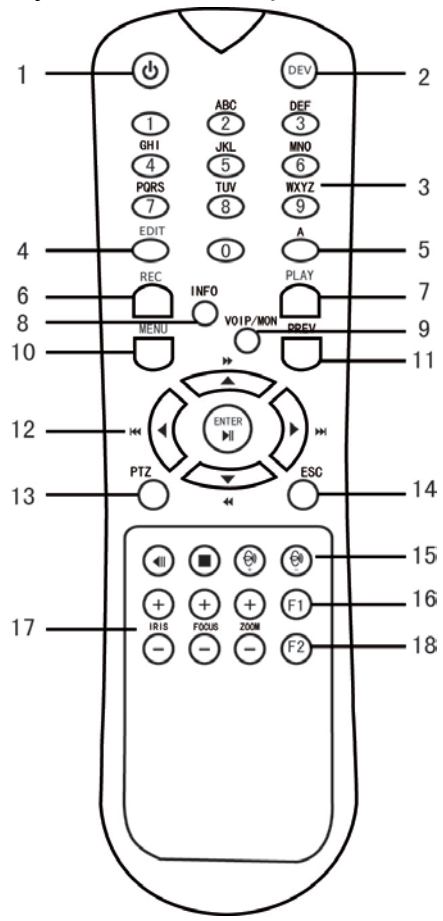

Рис. 1.6. ИК-пульт дистанционного управления

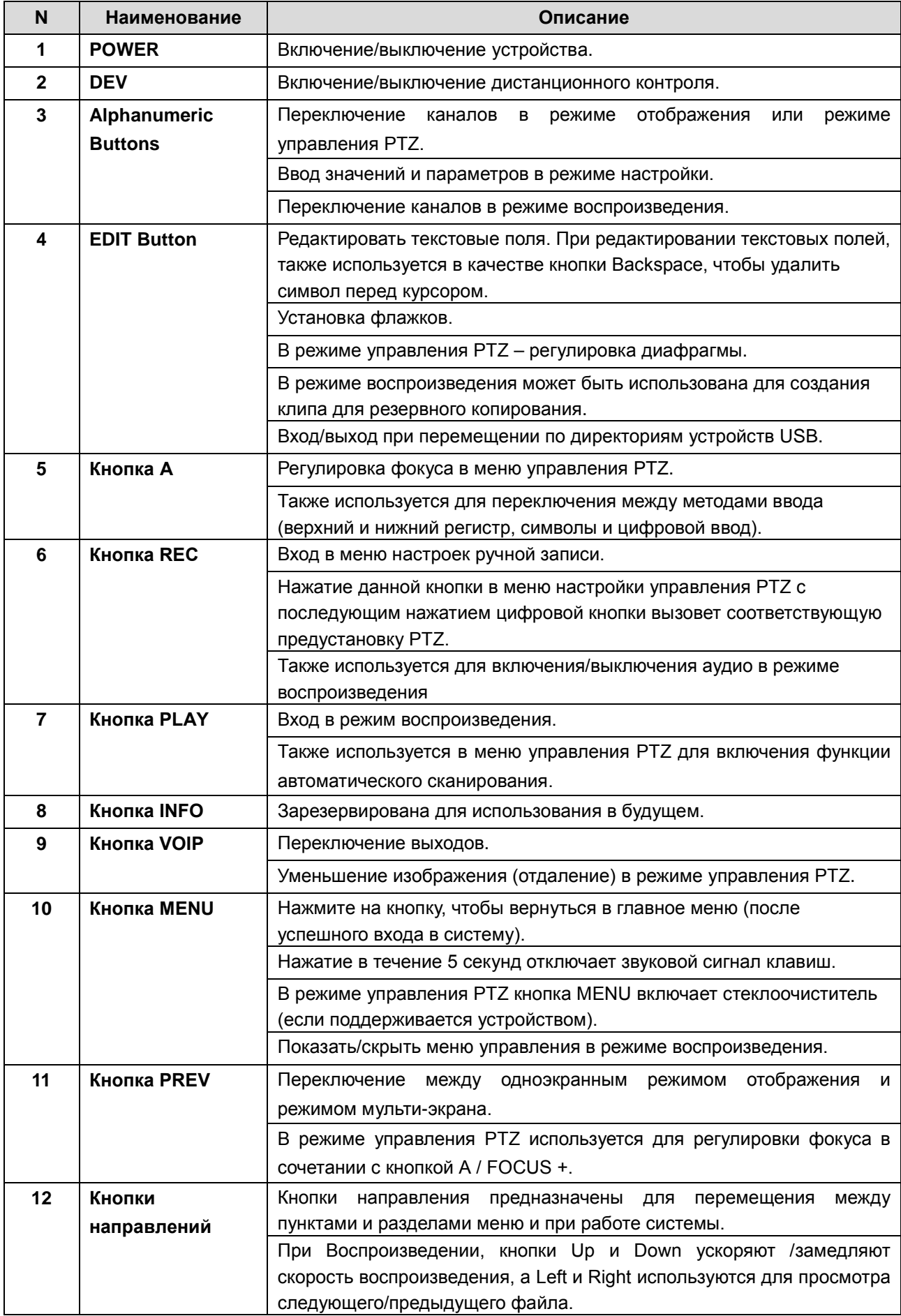

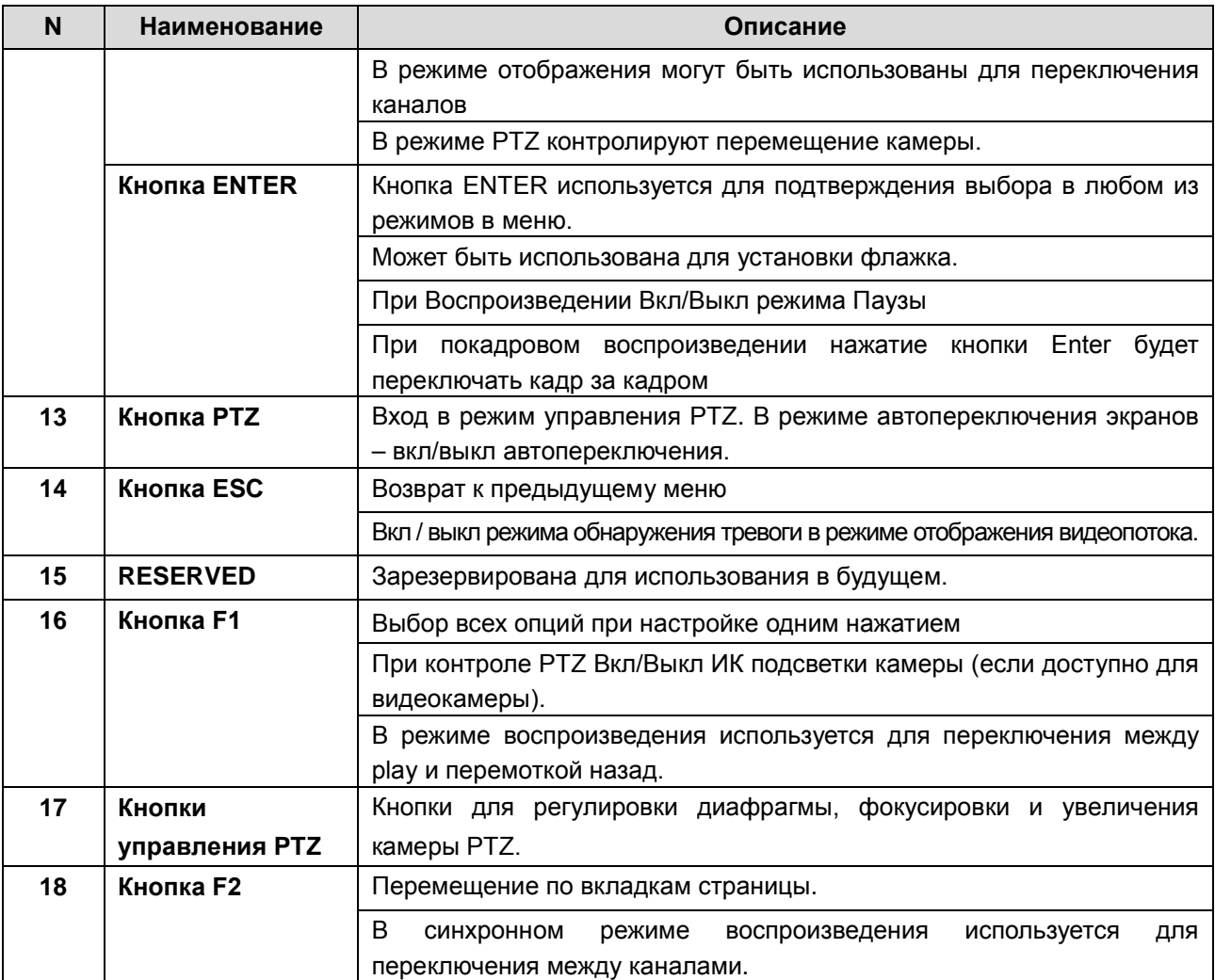

#### **Устранение неисправностей**

Убедитесь, что в Вашем пульте ДУ установлены батареи или аккумуляторы. Для использования пульта ДУ Вы должны направлять его на переднюю панель Вашего устройства.

Если нет реакции устройства на нажатие любой кнопки ИК пульта, выполните:

- **1.** Зайдите **Главное меню Основные настройки Основные Дополнительные** с помощью кнопок передней панели или мыши.
- **2.** Запомните ID# Вашего NVR. По умолчанию ID# 255. Этот ID# предназначен для всех ИК пультов.
- **3.** Нажмите кнопку DEV на пульте дистанционного управления.
- **4.** Введите ID# Вашего NVR из шага 2.
- **5.** Нажмите кнопку ENTER на пульте дистанционного управления.

Если индикатор состояния на передней панели горит зеленым (или другим цветом в зависимости от модели устройства см. описание передней панели) - пульт дистанционного управления работает нормально. Если индикатор состояния все еще не горит и нет ответа от удаленного устройства, пожалуйста, проверьте следующее:

**1.** Проверьте дополнительно установку батарей, и что их полярность не перепутана.

**2.** Проверьте состояние батарей питания.

**3.** Проверьте, не закрыт ли приемник ИК на устройстве.

Если Ваш пульт ДУ по-прежнему не работает, поменяйте его или обратитесь к поставщику Вашего оборудования.

# <span id="page-14-0"></span>**1.4. Управлению USB-мышью**

Стандартные 3 кнопки (Левая/Правая/Колесо прокрутки) USB-мыши могут быть использованы при управлении NVR. Для использования USB-мыши:

- **1.** Подключите мышь к USB-разъему на передней панели NVR.
- **2.** Мышь будет определена автоматически. В крайне редких случаях мышь может не определиться по причине несовместимости устройств. Пожалуйста, спрашивайте список совместимых устройств у Вашего продавца.

В следующей таблице перечислены операции, выполняемые мышью.

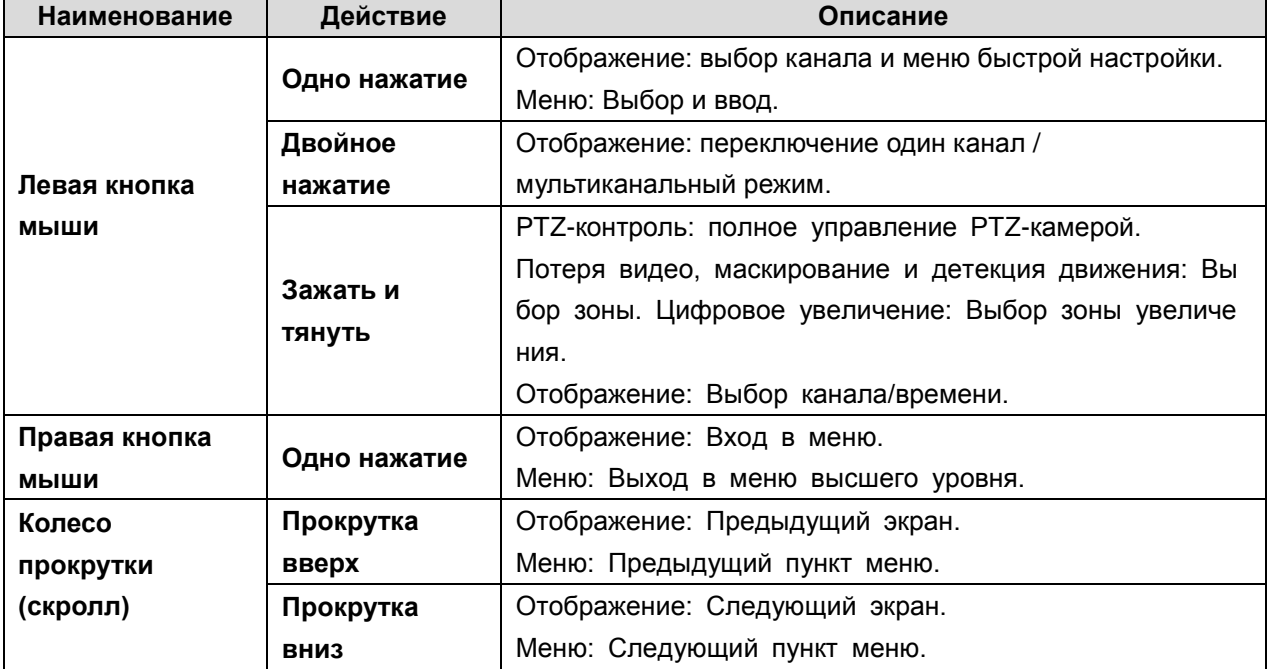

## <span id="page-14-1"></span>**1.5. Ввод данных безопасным методом**

Так выглядит программная клавиатура на экране монитора.

| ĺ |   | 2 | 3 |                       | 5 | 6 |   |   | 8            | 9          | 0 |  |
|---|---|---|---|-----------------------|---|---|---|---|--------------|------------|---|--|
|   | Q |   | E | R                     |   |   | U |   |              | О          | P |  |
|   | Α | s | D |                       | G | н |   |   | κ            |            |   |  |
|   | ш | z | X | C                     |   | в |   | N | м            | ×          |   |  |
|   | a |   |   | <b>College Street</b> |   |   |   |   | <b>Enter</b> | <b>ESC</b> |   |  |

Рис.1.7. Программная клавиатура

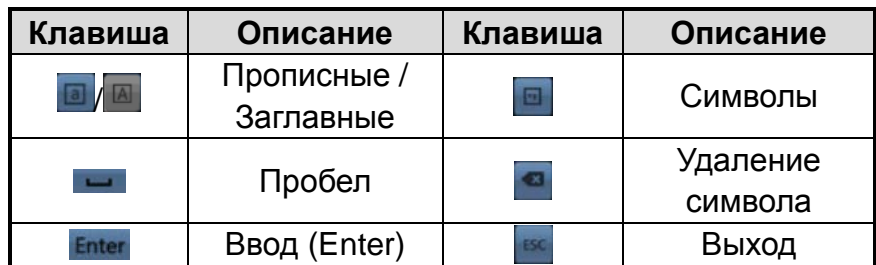

# **2. Перед стартом**

# <span id="page-15-0"></span>**2.1. Установка жесткого диска**

Снимите крышку с регистратора, отвернув винты на задней и боковой панели.

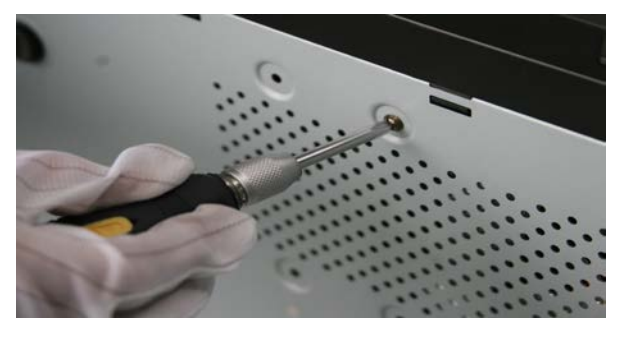

Рис.2.1. Последовательность действий при установке жесткого диска

Подключите один конец кабеля данных к материнской плате видеорегистратора, а другой конец к HDD.

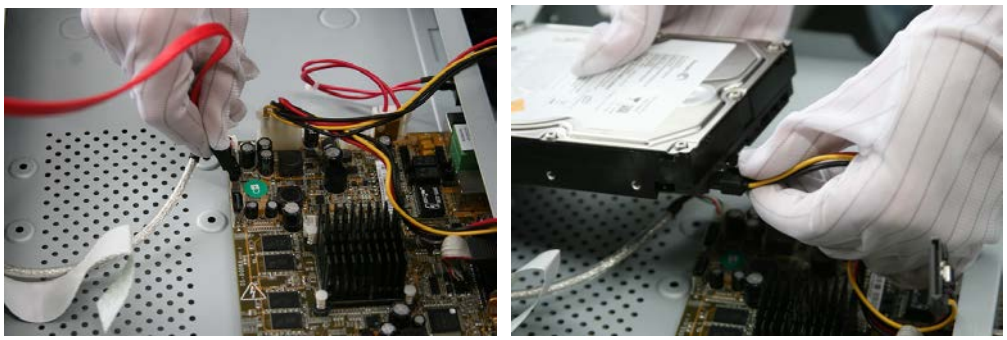

Рис.2.2. Последовательность действий при установке жесткого диска

Подключите кабель питания к HDD.

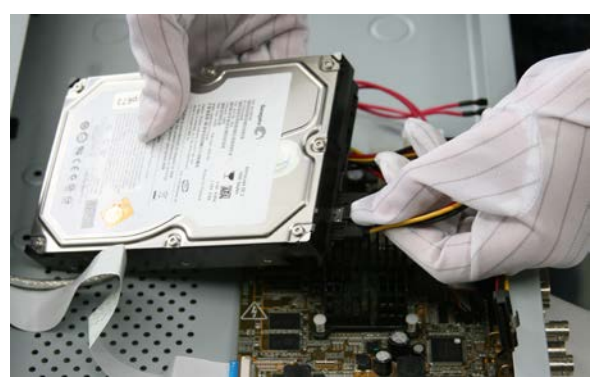

Рис. 2.3. Последовательность действий при установке жесткого диска

Разместите жесткий диск на нижней части устройства, а затем закрепите винты на нижней части, чтобы зафиксировать HDD.

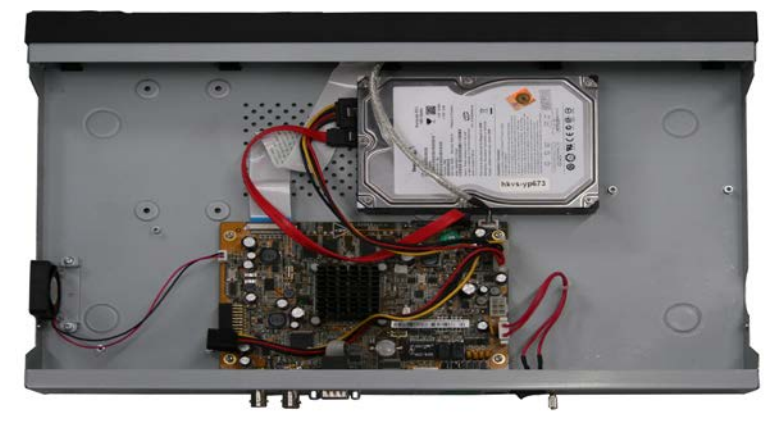

Рис.2.4. Последовательность действий при установке жесткого диска

Установите крышку регистратора и закрепите винты.

## **2.2. Выключение видеорегистратора**

<span id="page-16-0"></span>Существуют два способа корректного выключения видеорегистратора.

#### **2.2.1. Стандартное выключение**

Вызвать меню выключения: **Главное Меню Питание**.

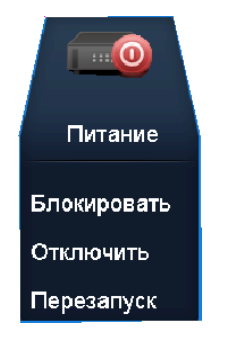

Рис.2.5. Меню выключения

Нажать кнопку **Откл**.

В открывшемся меню нажать кнопку **Да**.

#### <span id="page-16-1"></span>**2.2.2. Выключение через переднюю панель**

Нажать и удерживать кнопку **POWER** на передней панели в течение трех секунд.

Ввести имя и пароль администратора в диалоговом окне аутентификации (если активированы пароли).

Нажать кнопку **Да**.

**ВНИМАНИЕ:** Не следует снова нажимать кнопку POWER во время включения системы.

#### <span id="page-17-0"></span>**2.2.3. Перезагрузка и блокировка видеорегистратора**

Посредством меню выключения (Рис. 2.4) можно также перезагрузить видеорегистратор:

Вызвать меню выключения: **Главное меню Питание**.

Нажать кнопку **блокировать** для блокировки видеорегистратора, либо **Перезапуск**  для его перезагрузки.

## <span id="page-17-1"></span>**2.3. Блокировка системы**

После блокировки системы на монитор выводится экран отображения, и для совершения любой операции необходимо заново ввести имя пользователя и пароль. Войдите в меню выключения: **Главное меню Основные настройки Выключение.**

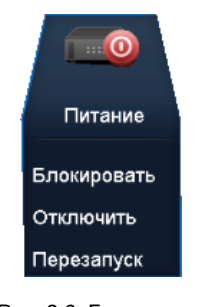

Рис. 2.6. Блокировка

Нажмите **Блокировать**.

**ВНИМАНИЕ:** После блокирования системы нажатие на любую кнопку будет проигнорировано. Необходимо ввести имя пользователя и пароль, чтобы продолжить работу.

## <span id="page-17-2"></span>**2.4. Работа с Помощником настройки**

По умолчанию после загрузки видеорегистратора запускается Помощник настройки.

Помощник настройки шаг за шагом проведет вас через важные этапы настройки видеорегистратора. Чтобы отказаться от помощи Помощника, достаточно щелкнуть по кнопке **Отмена**. Можно оставить возможность использовать Помощника, оставив галочку в окне «Запускать помощника при включении DVR».

Нажмите кнопку **След**. в окне Помощника для вызова меню ввода и изменения пароля. Введите пароль администратора. По умолчанию пароль администратора: **12345**. Для изменения пароля администратора поставьте галочку в окне **новый пароль администратора**. Введите и подтвердите новый пароль в соответствующих полях.

Нажмите кнопку **След**. для ввода настроек даты и времени.

После настройки времени нажмите кнопку **След**. для перехода в окно сетевых настроек.

После ввода параметров сети нажмите кнопку **След.** для перехода в окно управления жесткими дисками.

Выберите жесткий диск, установив галочку на соответствующем диске. Нажмите кнопку **Иниц**. для инициализации жесткого диска.

**ВНИМАНИЕ:** Инициализация удалит все имеющиеся данные с жесткого диска.

Нажмите кнопку **След.** для перехода к окну добавления IP камер.

**ВНИМАНИЕ:** В данном меню возможно добавление IP камер которые могут быть найдены регистратором автоматически. Автоматически регистратор находит IP камеры только в своей подсети. Если требуется добавить камеру из другой подсети требуется войти в меню добавления IP камер.

Нажмите кнопку **След.** для вызова окна настроек записи. Нажмите кнопку **Копия** для копирования настроек на другие каналы.

Нажмите **OK** для завершения работы с Помощником настройки.

# <span id="page-18-0"></span>**2.5. Добавление IP-камер**

#### **ВНИМАНИЕ:**

Прежде чем вы сможете получить живое видео или запись видео с IP-камер, вы должны добавить IP-камеры в список подключенных устройств.

#### **Способ 1**

Вызовите меню правой кнопки мыши нажатием правой кнопки мыши или перемещением указателя мыши в правый верхний угол в режиме отображения.

04-03-2015 Wed 19:...  $\rightarrow$  $\sqrt{4}$  Menu Рис. 2.7. Меню правой кнопки мыши

Нажмите на значок **Владия перехода в меню управления ip-камерами.** 

|                                                       |                |        | IP Camera Management     |               |                          |                |             |
|-------------------------------------------------------|----------------|--------|--------------------------|---------------|--------------------------|----------------|-------------|
| Camera No. Add/Delete Status                          |                |        | <b>IP Camera Address</b> |               | Edit                     | Upgrade        | Camera Name |
| TD1                                                   | Ŵ              |        | 10.16.1.2                |               | $\overrightarrow{z}$     | ങ              | Camera 01   |
| D <sub>2</sub>                                        | ŵ              | ▲      | 10.16.1.22               |               | $\overline{\mathscr{L}}$ | $\sim$         | IPCamera 02 |
| $\cdots$                                              | $\bullet$      | $\sim$ | 10.16.1.216              |               | $\overline{\mathscr{L}}$ | $\overline{a}$ | $\sim$      |
| $\overline{\left \left\langle \right\rangle \right }$ |                |        |                          |               |                          |                |             |
|                                                       | <b>Refresh</b> |        | Upgrade                  | <b>Delete</b> |                          | Add All        | Custom Addi |
| Net Receive Idle Bandwidth: 46Mbps                    |                |        |                          |               |                          |                | Exit        |

Рис. 2.8. Меню добавления IP-камер

IP-камеры, находящиеся в одной подсети с Вашим видеорегистратором, автоматически отобразятся в списке подключенных камер. Для добавления камеры нажмите на значок  $\bullet$ .

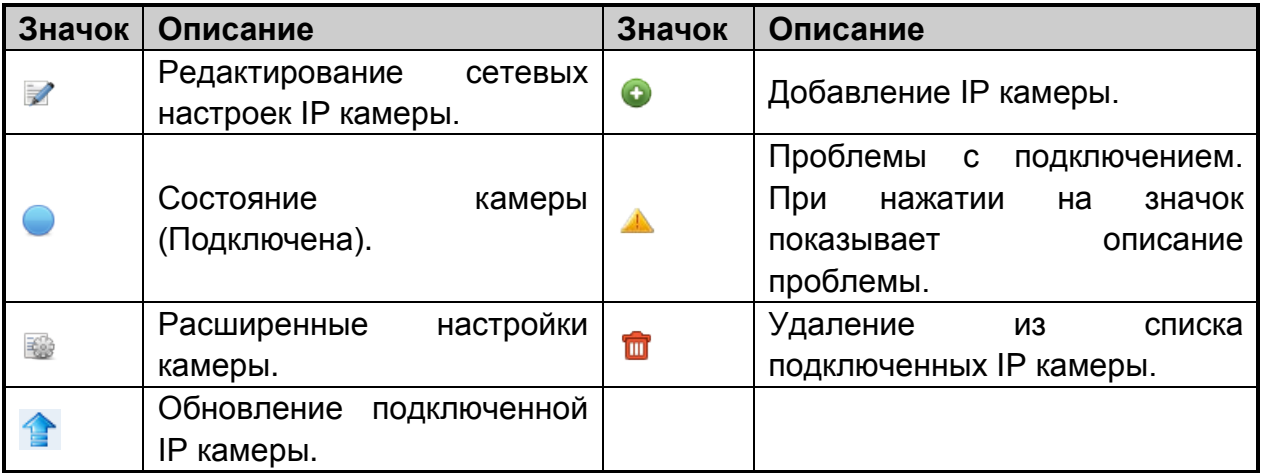

**ВНИМАНИЕ:** По умолчанию регистратор пытается подключиться к камер с именем **admin** и паролем **12345**.

Для изменения имени и пароля нажмите на значок  $\mathbb Z$ .

#### **Способ 2**

Для добавления камеры, находящейся в другой подсети, и не найденной регистраторам, нажмите кнопку Добавить IP камеру. В появившемся меню введите необходимую информацию, в том числе IP-адрес, порт управления, имя пользователя и пароль администратора, а затем нажмите кнопку Добавить, чтобы добавить камеру в список подключенных.

Нажмите на иконку , чтобы войти в меню изменения настройки IP камеры. В появившемся меню возможно изменить сетевые настройки, такие как IP-адрес, порт управления, имя пользователя и пароль администратора.

| Edit IP Camera    |
|-------------------|
| D <sub>14</sub>   |
| 172.6.23.64       |
| $\checkmark$      |
| 8000              |
| 1<br>$\checkmark$ |
| admin             |
|                   |
|                   |
|                   |
|                   |
|                   |
|                   |
|                   |
| OK<br>Cancel      |
|                   |

Рис. 2.9. Редактирование параметров

# **3. Режим отображения**

<span id="page-21-0"></span>Отображением называется видеоизображение, предоставляемое каждой камерой в режиме реального времени. Видеорегистратор автоматически входит в режим отображения после загрузки. Кроме того, Отображение находится на вершине иерархической структуры меню, поэтому многократное нажатие кнопки ESC (в зависимости от того, в каком меню вы находитесь) непременно приведет вас в режим отображения.

В режиме отображения в правом верхнем углу экрана и в нижнем левом, доступны иконки, отображающие статус записи и тревог, что позволяет своевременно узнать о проблеме в случае ее возникновения.

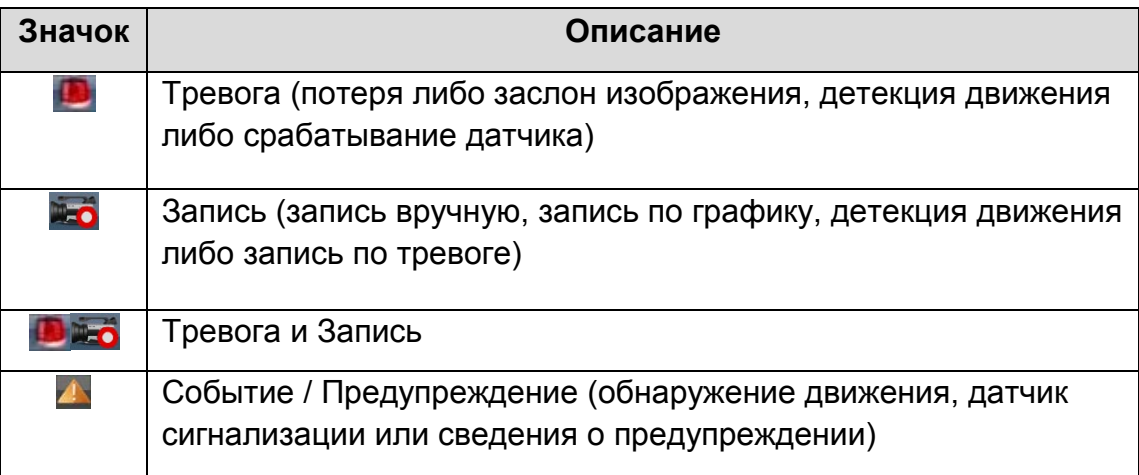

# <span id="page-21-1"></span>**3.1. Работа в режиме отображения**

В режиме отображения поддерживаются следующие функции:

- **• Одноэкранный режим**: на монитор выводится видеопоток только одной камеры.
- **• Многоэкранный режим:** на мониторе одновременно отображается видеопоток с нескольких камер.
- **• Автопереключение:** экраны автоматически переключаются с одного на другой. Перед использованием данного режима необходимо настроить время показа каждого из экранов **Главное меню Конфигурация системы Отображение**.
- **• Запись:** поддерживается непрерывная запись и запись при обнаружении движения.
- **• Режим выхода:** выбор режима выхода (Стандартный, Светлый, Мягкий или Яркий).
- **• Добавление IP-камеры:** Значок перехода к меню управления IP-камерами.
- <span id="page-21-2"></span>**• Воспроизведение:** Воспроизведение видеозаписей текущего дня.

#### **3.1.1. Работа с передней панелью**

Вызов функций с помощью кнопок передней панели поддерживают следующие модели: LTV RNM-160 01, LTV RNM-320 01.

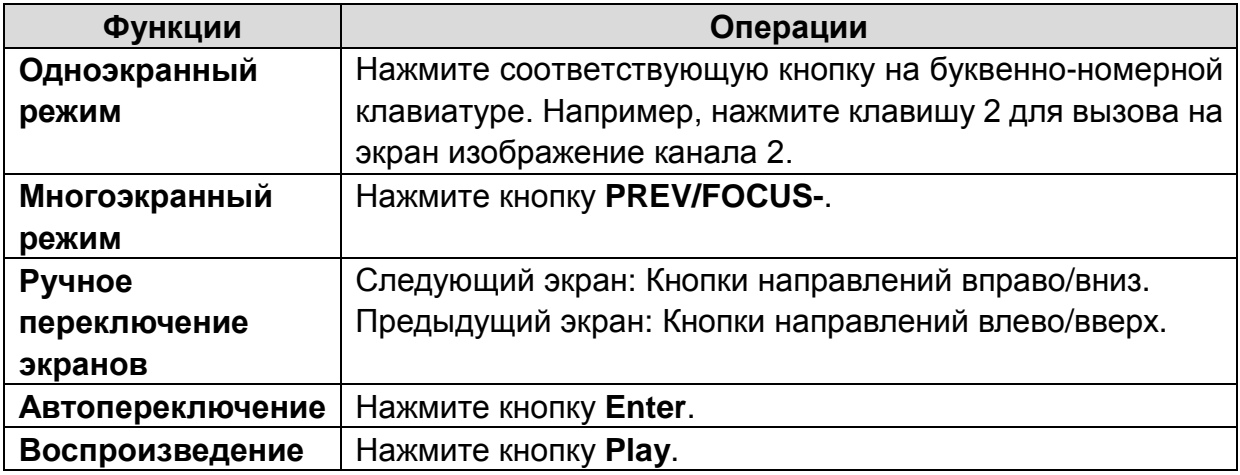

#### <span id="page-22-0"></span>**3.1.2. Использование мыши в режиме отображения**

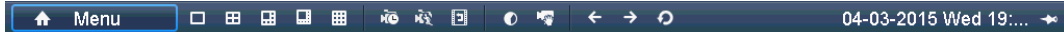

Рис. 3.1. Меню правой кнопки мыши

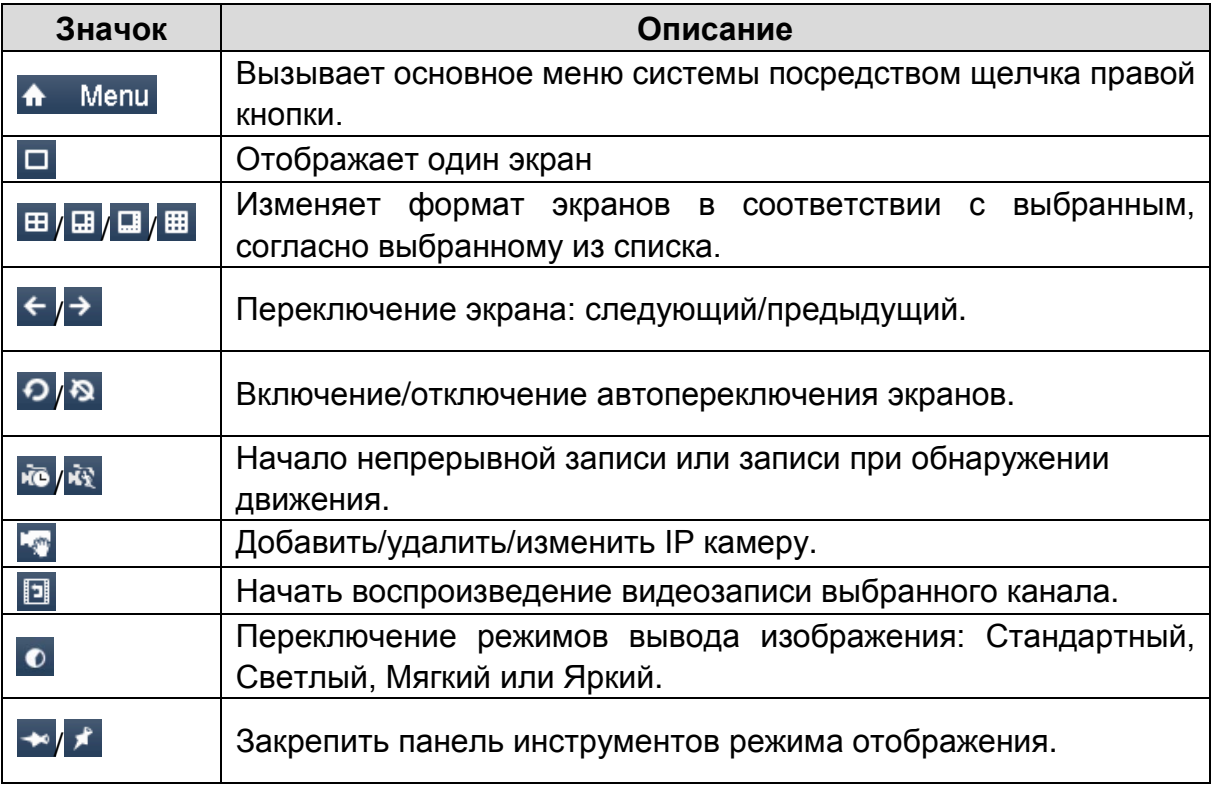

#### **ВНИМАНИЕ: Время задержки автопереключаемых экранов должно быть задано перед использованием режима автопереключения**

#### <span id="page-22-1"></span>**3.1.3. Панель инструментов быстрых настроек режима отображения**

На экране каждого канала доступна панель быстрых настроек, которая появляется при перемещении указателя мыши к нижней границе экрана.

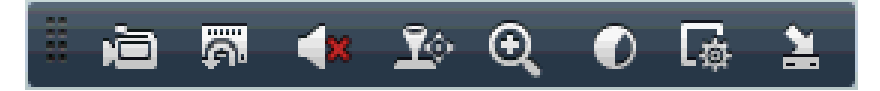

Рис. 3.2. Панель быстрых настроек

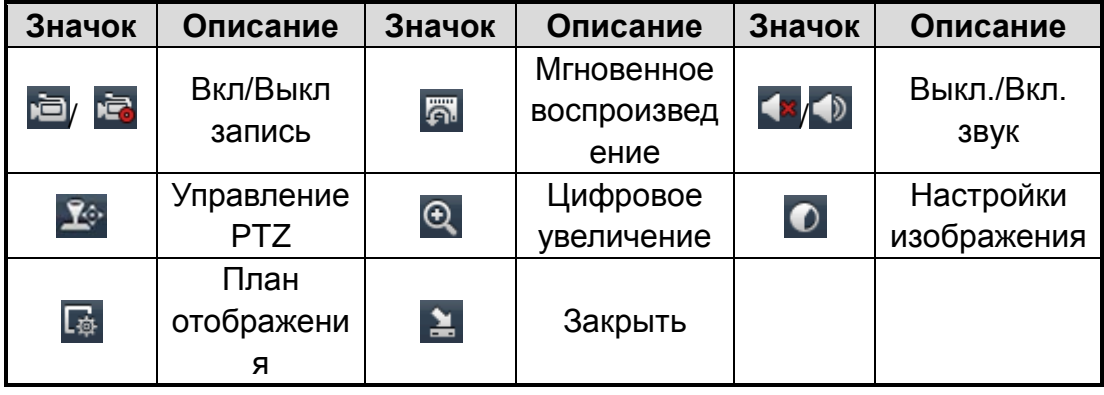

Мгновенное воспроизведение предоставляет запись только за последние 5 минут. Если запись не может быть обнаружена, это значит, что последние 5 минут она не велась.

• Цифровое приближение может вывести увеличенное изображение на полный экран. Щелкните левой кнопкой мыши и перетащите красную рамку на мониторе для выбора целевой зоны увеличения, как показано на следующем рисунке.

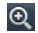

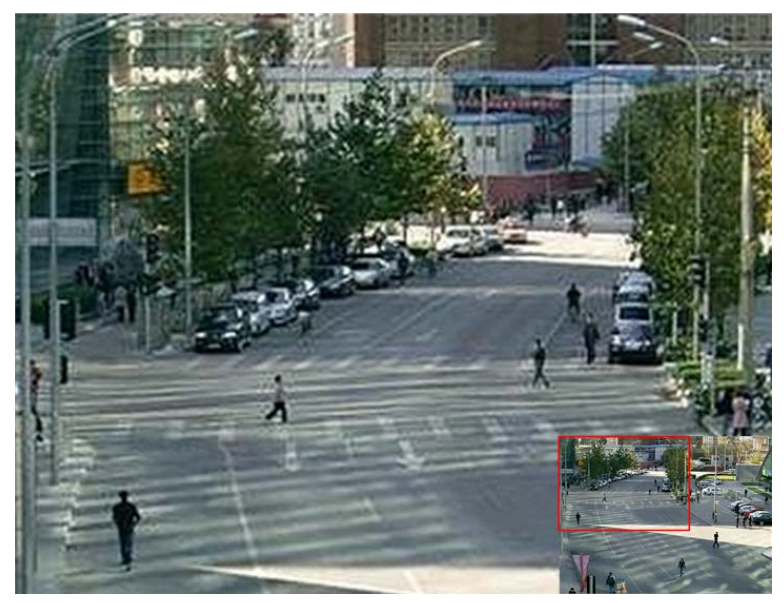

Рис. 3.3. Цифровое увеличение

Данный значок может быть использован для корректировки изображения в

зависимости от реальной ситуации:

- Внутреннее освещение: изображение относительно сглажено.
- Тусклый свет: изображение глаже, чем в других двух режимах.
- Внешнее освещение: изображение относительно яснее и четче. Уровень к

онтрастности и насыщенности высок.

|      | <b>Image Settings</b> | $\overline{\mathbf{x}}$ |
|------|-----------------------|-------------------------|
| Mode | Custom                |                         |
|      |                       | 127 @                   |
|      |                       | 127 8                   |
|      |                       | 127 8                   |
|      |                       |                         |
|      |                       | OK                      |

Рис. 3.4. Настройки изображения

Также можно выбрать режим настроек изображения для установки параметров яркости, контрастности, насыщенности и цветности.

# <span id="page-24-0"></span>**3.2. Настройка параметров отображения**

Параметры отображения можно настраивать под различные нужды. Настраиваться могут выходные разъемы, время жизни экранов, звук, номер экрана под заданный канал и другие.

Войдите в интерфейс настроек отображения: Главное меню → Основные настройки Отображение

| General<br>View          |                                 |
|--------------------------|---------------------------------|
| Video Output Interface   | <b>VGA/HDMI</b><br>$\checkmark$ |
| Live View Mode           | $1 + 7$<br>$\checkmark$         |
| Dwell Time               | No Switch<br>$\checkmark$       |
| Enable Audio Output      | ⊽                               |
| <b>Event Output</b>      | <b>VGA/HDMI</b><br>$\checkmark$ |
| Full Screen Monitoring D | 10s<br>$\checkmark$             |

Рис. 3.5. Отображение – основные настройки

Настройки, доступные в данном меню, включают:

- **Видеовыход:** Назначает выход, для которого производятся настройки. VGA/ HDMI по умолчанию.
- **Режим отображения видеопотока:** Назначает один из режимов отображения.
- **Продолжительность:** Время в секундах, которое будет отображаться один экран перед включением следующего в режиме автопереключения отображения.
- **Включить аудиовыход: з**апускает/прекращает работу аудиовыхода для выбранного видеовыхода.
- **Выходной порт события:** назначает выход для отображения видео по событию.
- **Продолжительность полноэкранного контроля:** Время в секундах для отображения тревожного экрана.

Для того чтобы настроить последовательность расположения камер

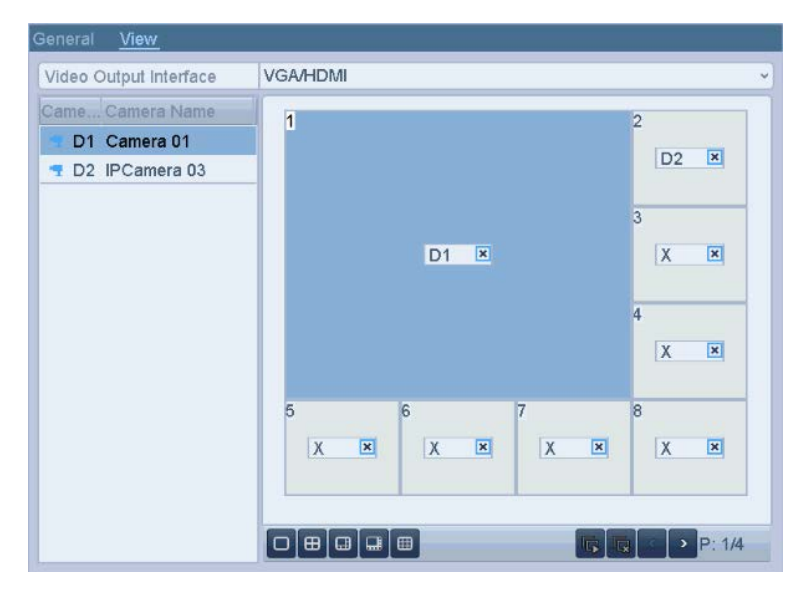

Рис. 3.6. Отображение Настройка мультиотображения

Выберите режим просмотра <sup>[о] в] в] в] в]</sup>

Выберите маленькое окошко и дважды нажмите левой кнопкой мыши на номер канала, для отображения.

Нажмите **X**, чтобы остановить воспроизведение.

Вы можете начать/завершить отображение видеопотока всех каналов нажатием кнопок $\boxed{R}$  /  $\boxed{R}$ .

Нажмите кнопку **Применить**.

# **4. Управление PTZ**

<span id="page-26-0"></span>Чтобы настроить PTZ, следуйте приведенным ниже указаниям. Настройки PTZ-камеры должны быть осуществлены до начала использования.

Войдите в меню управления PTZ: **Главное меню Камера PTZ**

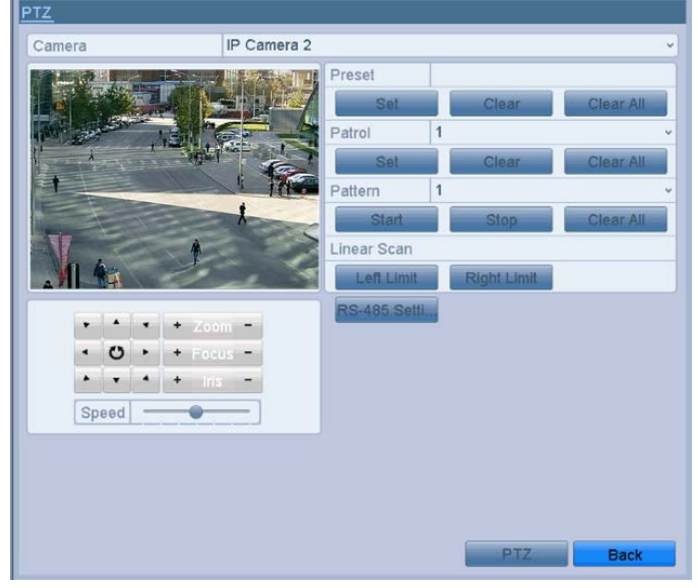

Рис. 4.1. Настройки PTZ

Нажмите кнопку «Настройки RS-485», чтобы настроить параметры.

|                      | RS-485 Settings                |
|----------------------|--------------------------------|
| <b>Baud Rate</b>     | 9600                           |
| Data Bit             | 8<br>v                         |
| Stop Bit             | $\overline{1}$<br>$\checkmark$ |
| Parity               | None<br>v                      |
| Flow Ctrl            | None<br>v                      |
| <b>PTZ Protocol</b>  | v                              |
| Address              | $\mathbf{0}$                   |
| Address range: 0~255 |                                |
|                      |                                |

Рис. 4.2. PTZ- Основные настройки

Выберите камеру из раскрывающегося списка **Камера** для настройки параметров.

Введите параметры PTZ-камеры.

Вводимые параметры должны совпадать с параметрами PTZ-камерами.

Нажмите кнопку **Применить** для сохранения настроек.

# <span id="page-27-0"></span>**4.1. Настройка PTZ-предустановок, Патрулей и**

# **Шаблонов**

**ВНИМАНИЕ:** Пожалуйста, убедитесь, что предустановки, патрулирование и шаблоны поддерживаются протоколом PTZ.

#### <span id="page-27-1"></span>**4.1.1. Настройка PTZ-предустановок**

Войдите в меню управления: **Главное меню Камера PTZ**

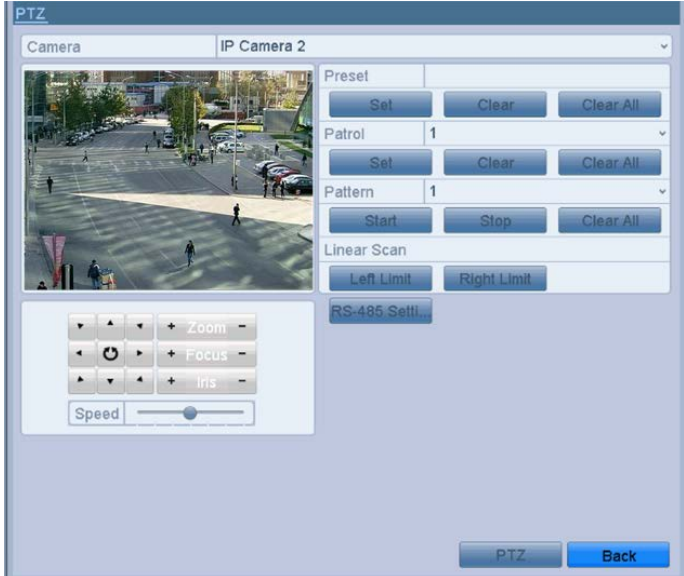

Рис. 4.3. Настройки PTZ

Используйте кнопки со стрелками для выбора места предустановки на картинке.

Введите числовое значение (1~255) в текстовом поле предварительных установок и нажмите **Установить,** чтобы записать параметры камеры в качестве предварительной установки.

Повторите предыдущие 2 шага сохранения других предварительных установок.

Вы можете нажать **Очистить** для удаления информации о предварительной установке параметров конкретной камеры или **Очистить все** для удаления предварительных установок всех камер.

#### <span id="page-27-2"></span>**4.1.2. Запуск предустановок**

Нажмите кнопку **PTZ**, расположенную в правом нижнем углу меню настроек PTZ;

Или нажмите кнопку **PTZ** на передней панели или кликните мышкой по значку управления PTZ в меню быстрых настроек, или вызовите окно управления PTZ через меню правой кнопки мыши.

Выберите **Камеру** из раскрывающегося списка.

Нажмите кнопку  $\blacksquare$ , чтобы просмотреть основные настройки РТZ.

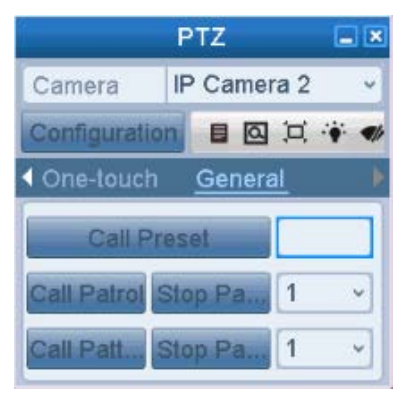

Рис. 4.4. Панель PTZ

Введите номер предустановки в соответствующем текстовом поле.

Нажмите Запуск предустановки.

#### <span id="page-28-0"></span>**4.1.3. Настройка PTZ-патрулей**

Патрулирование – это перемещение PTZ-устройства в различные ключевые точки и удержание устройства в этих точках в течение заданного времени. В качестве ключевых точек выступают предустановки.

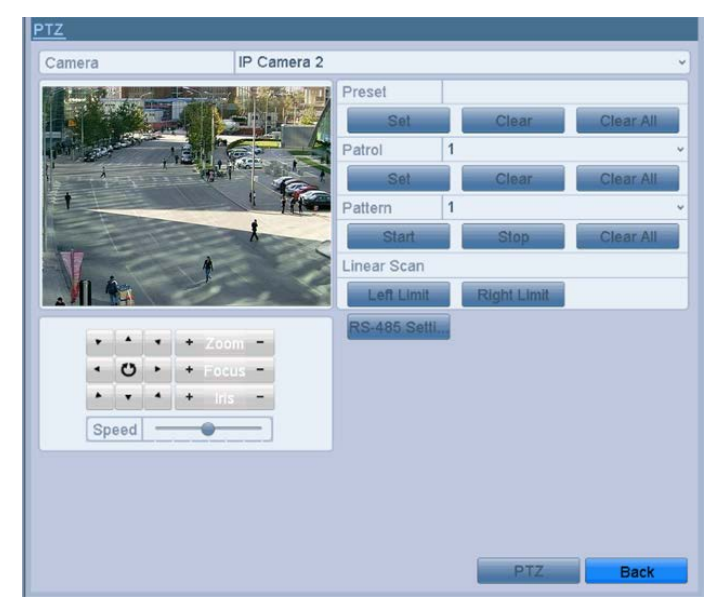

Войдите в меню управления: Главное меню → Камера → РТZ

Рис. 4.5. Настройки PTZ

Выберите номер Патруля из раскрывающегося списка **Патруль**.

Нажмите кнопку **Установить**.

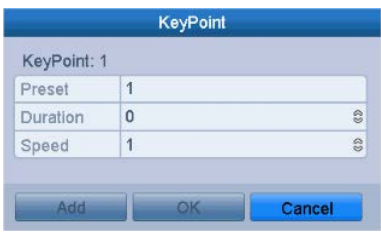

Рис. 4.6. Конфигурация ключевой точки

Настройте параметры ключевой точки, такие как ее номер, длительность нахождения в точке и скорость перемещения между точками. Ключевая точка –это предустановка. Номер точки **Key Point No.** является командой для PTZ-устройства для перехода к ней. Длительность **Duration** определяет нахождение PTZ-устройства в этой точке. Скорость **Speed** определяет скорость, с которой PTZ-устройство будет переходить к следующей предустановке.

Нажмите **Add** (**Добавить**) для добавления следующей ключевой точки или **OK** для сохранения ключевой точки.

Вы можете удалить выбранную ключевую точку нажатием **Clear (Очистить)** или нажать **Clear All (Очистить все)** для удаления всех ключевых точек патрулирования.

#### <span id="page-29-0"></span>**4.1.4. Запуск Патрулей**

Вызов патрулирования приведет к перемещению PTZ-устройства по всем контрольным точкам.

Нажмите кнопку **PTZ**, расположенную в правом нижнем углу меню настроек PTZ;

Или нажмите кнопку PTZ на передней панели или кликните мышкой по значку управления PTZ в меню быстрых настроек, или вызовите окно управления PTZ через меню правой кнопки.

Нажмите кнопку  $\blacksquare$ , чтобы просмотреть основные настройки РТZ.

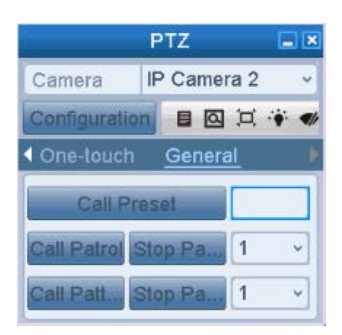

Рис. 4.7. Панель PTZ

Введите номер Патруля в соответствующем текстовом поле и нажмите кнопку **Запуск патруля**.

Для остановки патрулирования нажмите кнопку **Стоп**.

#### <span id="page-30-0"></span>**4.1.5. Настройка Шаблонов**

Шаблоны могут быть установлены как путь передвижения PTZ-устройства. Вы можете выбрать ранее записанный шаблон для повторения этого пути PTZ-устройством

Войдите в меню управления: Главное меню  $\rightarrow$  Камера  $\rightarrow$  PTZ

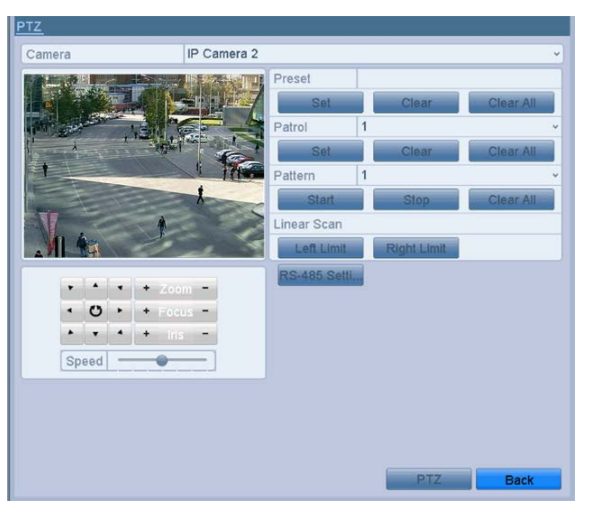

Рис. 4.8. Настройки PTZ

Выберите номер шаблона из раскрывающегося списка.

Нажмите кнопку **Старт (Start)** и перемещайте камеру соответствующими кнопками управления PTZ.

#### <span id="page-30-1"></span>**4.1.6. Запуск шаблона**

Нажмите кнопку **PTZ**, расположенную в правом нижнем углу меню настроек PTZ;

Или нажмите кнопку PTZ на передней панели или кликните мышкой по значку управления РТZ  $\mathbb{R}^n$  в меню быстрых настроек, или вызовите окно управления РТZ через меню правой кнопки.

Нажмите кнопку  $\blacksquare$ , чтобы просмотреть основные настройки РТZ.

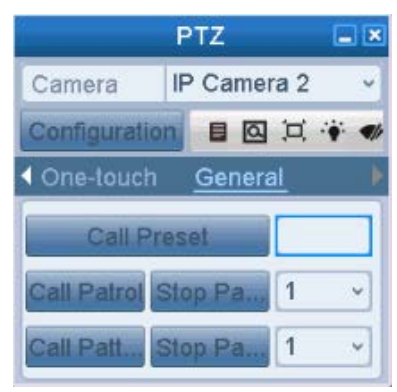

Рис. 4.9. Панель PTZ

Нажмите кнопку Вызвать шаблон (Call Pattern).

Для остановки шаблона нажмите кнопку Стоп (Stop Pattern).

# <span id="page-31-0"></span>**4.2. Панель управления PTZ**

Существует два способа входа в меню управления PTZ.

#### **Способ 1**

В интерфейсе настройки PTZ, нажмите кнопку **PTZ** в нижнем правом углу, которая находится рядом с кнопкой **Назад**.

#### **Способ 2**

Нажмите кнопку **PTZ** на передней панели или кликните мышкой по значку управления PTZ в меню быстрых настроек, или вызовите окно управления PTZ через меню правой кнопки.

Нажмите кнопку Конфигурация (**Configuration)** на панели управления, чтобы войти в меню настроек PTZ.

|   |                    |   | <b>PTZ</b> |                   | $-1$                     |                    | <b>PTZ</b>         | $ \overline{\mathbf{x}}$ |                      | <b>PTZ</b>  | $-1$ $\infty$ |
|---|--------------------|---|------------|-------------------|--------------------------|--------------------|--------------------|--------------------------|----------------------|-------------|---------------|
|   | Camera             |   |            | IP Camera 2       | $\checkmark$             | Camera             | IP Camera 2        | $\checkmark$             | Camera               | IP Camera 2 | $\check{~}$   |
|   | Configuration      |   |            | 目 図 口 ♥ ♥         |                          | Configuration      | ■ 図 口 ♥ ♥          |                          | Configuration        | ■ 図 口 ◆ ●   |               |
|   | <b>PTZ Control</b> |   |            | One-touch         |                          | ◀ PTZ Control      | One-touch          |                          | ◆ One-touch          | General     |               |
| ۰ | ▲                  | × |            | Zoom              | $\blacksquare$           |                    | Park(Ouick Patrol) |                          | <b>Call Preset</b>   |             |               |
| ٠ | ひ                  |   |            | Focus             | $\overline{ }$           |                    | Park(Patrol 1)     |                          |                      |             |               |
| ٠ |                    | × |            | $  r  $ $\otimes$ | $\overline{\phantom{0}}$ |                    | Park(Preset 1)     |                          | Call Patrol Stop Pa. |             | $\checkmark$  |
|   | Speed              |   |            |                   |                          | <b>Linear Scan</b> | Restore            |                          | Call Patt. Stop Pa   |             | $\checkmark$  |

Рис. 4.10. Панель PTZ

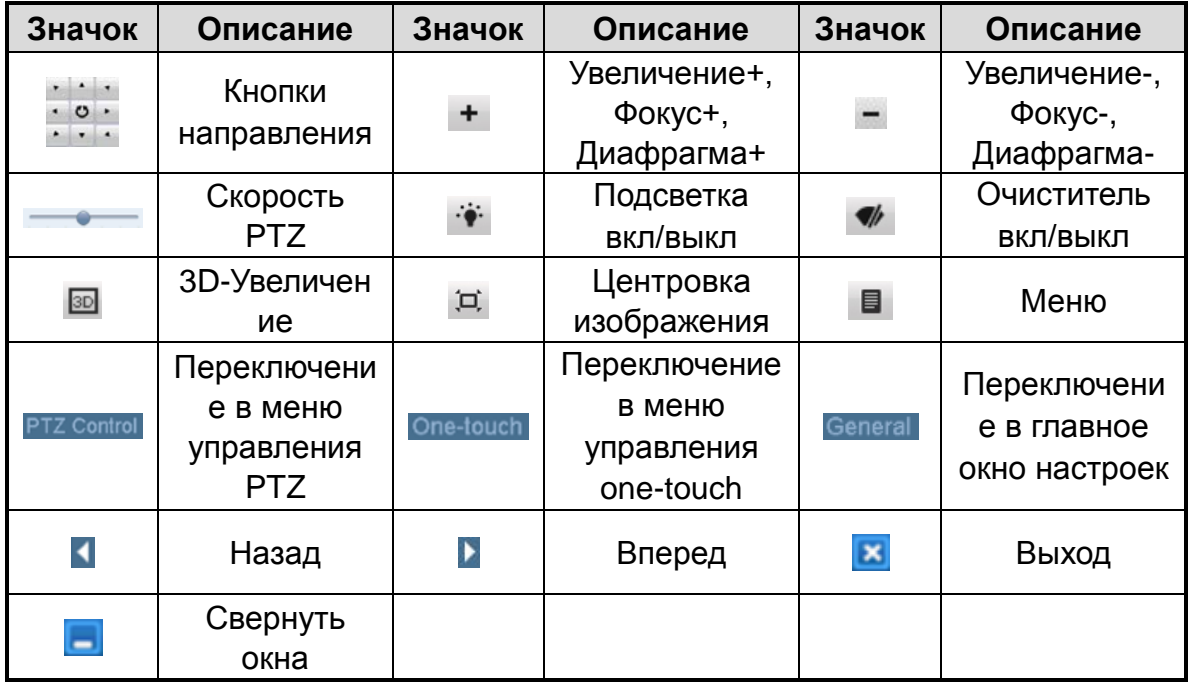

# **5. Запись**

# <span id="page-32-1"></span><span id="page-32-0"></span>**5.1. Настройки записи**

#### <span id="page-32-2"></span>**5.1.1. Настройка параметров**

Перед началом убедитесь, что жесткий диск установлен. В противном случае установите жесткий диск и проведите его инициализацию: **Главное меню Управление дисками Основные**.

|              | <b>ОСН инлемерф</b> |               |               |                   |                     |     |  |
|--------------|---------------------|---------------|---------------|-------------------|---------------------|-----|--|
| <b>Метка</b> | Емкость             | <b>STATVO</b> | Coolerno      | Тип               | Свободное м. Групп. | Pen |  |
| $\mathbb{Z}$ | 1.397GB             | Норм          | Чтение/Запись | Локальный 1,383GB |                     |     |  |

Рис. 5.1. Управление дисками  $\rightarrow$  Основные

Проверьте режим хранения на жестком диске.

Нажмите Дополнительные установки, чтобы проверить режим записи на жесткий диск.

Если режим жесткого диска Квота, установите максимальные параметры записи и качества картинки.

Если режим Группа дисков, необходимо задать группу жестких дисков. Более подробно см. *Настройка групп дисков HDD для записи и хранения.*

| Mode                |         | Group        |      |           |             |               |           |        |
|---------------------|---------|--------------|------|-----------|-------------|---------------|-----------|--------|
| Record on HDD Group |         | Quota        |      |           |             |               |           |        |
|                     |         | Group        |      |           |             |               |           |        |
| $\vee$ IP Camera    | $\nu$ D | <b>MILLE</b> | VILU | $V = L/T$ | <b>Y MU</b> | <b>MILLIU</b> | $8 - 177$ | $-100$ |

Рис. 5.2. HDD  $\rightarrow$  Дополнительные установки

Войдите в меню настройки параметров записи: Главное меню - Конфигурация записи  $\rightarrow$  Кодирование.

| Camera                     | IP Camera 1             |        |                        | $\checkmark$ |
|----------------------------|-------------------------|--------|------------------------|--------------|
| <b>Encoding Parameters</b> | Main Stream(Continuous) |        | Main Stream(Event)     |              |
| Stream Type                | Video                   |        | v Video                | v            |
| Resolution                 | 1360*1024(SXGA)         |        | $\vee$ 1360°1024(SXGA) | ŵ            |
| <b>Bitrate Type</b>        | Constant                |        | v Constant             | $\checkmark$ |
| <b>Video Quality</b>       | Medium                  |        | - Medium               | $\checkmark$ |
| Frame Rate                 | <b>Full Frame</b>       |        | v Full Frame           | v            |
| Max. Bitrate Mode          | General                 | $\vee$ | General                | $\checkmark$ |
| Max. Bitrate(Kbps)         | 4096                    |        | $-2048$                | u            |
| Max. Bitrate Range Reco    | 1570~2617(Kbps)         |        | 1570~2617(Kbps)        |              |
| Pre-record                 | 5s                      |        |                        | $\checkmark$ |
| Post-record                | 5s                      |        |                        | $\checkmark$ |
| Expired Time (day)         | $\mathbf{0}$            |        |                        |              |
| Record Audio               | _                       |        |                        |              |
| Video Stream               | Main Stream             |        |                        | ü            |

Рис. 5.3. Параметры записи

Настройте параметры записи.

Нажмите Запись для изменения. Вы можете задать тип потока, разрешение, качество видео по требованию.

- **Предзапись**: Отрезок времени, который будет записан до наступления события или запланированного времени.
- **Постзапись**: Отрезок времени, который будет записан после наступления события или запланированного времени. Например, при срабатывании тревоги запись заканчивается в 11:00; если задать параметр постзапись как 5 сек, запись продлится до 11:00:05.
- **Просроченное время**: Этот параметр задает максимальное время хранения файла на жестком диске, при наступлении которого файл будет автоматически удален. Чтобы отключить автоматическое удаление, задайте параметр как 0. Время хранения записей зависит от размера жесткого диска.
- **Резервная запись**: Активизация этого параметра означает резервное хранение видео и картинок на резервном жестком диске.
- **Запись аудио**: Выберите **Да** для записи аудио или **Нет** для его отключения.
- **Видеопоток**: Выберите для записи основной или суб-поток.

Нажмите **Применить** для сохранения.

#### <span id="page-34-0"></span>**5.1.2. Настройка расписания записи**

Вы можете включить запись по расписанию, согласно которому камера будет автоматически производить запись.

Войдите в меню записи по расписанию: Главное меню  $\rightarrow$  Конфигурация записи  $\rightarrow$ Расписание.

Настройте расписание записи.

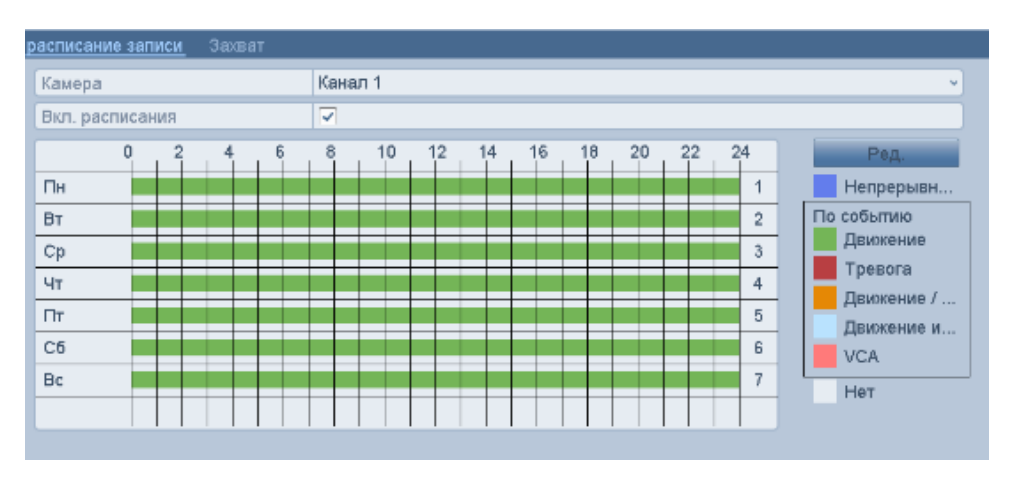

Рис. 5.4. Расписание записи

- 1. Выберите Расписание записи.
- 2. Выберите камеру для настройки.
- 3. Установите флажок напротив **Вкл.расписания**.
- 4. Нажмите кнопку **Ред. (**или выберите один из цветных значков под кнопкой **Ред.**  и нанесите линии расписания на соответствующей панели).

#### Редактирование расписания

В появившемся окне вы можете выбрать день, для которого хотите установить расписание.

| Неделя           |                 | Пон |         |                     |  |  |
|------------------|-----------------|-----|---------|---------------------|--|--|
| Запись весь день | $\checkmark$    |     | Тип вид | Нормальный          |  |  |
| Начало/конец     | $00.00 - 00.00$ |     | Тип вид | Нормальный »        |  |  |
| Начало/конец     | $00:00 - 00:00$ |     | Тип вид | Нормальный «        |  |  |
| Начало/конец     | $00:00-00:00$   |     | Тип вид | Нормальный »        |  |  |
| Начало/конец     | $00:00-00:00$   |     | Тип вид | Нормальный «        |  |  |
| Начало/конец     | $00:00 - 00:00$ |     | Тип вид | Нормальный <b>v</b> |  |  |
| Начало/конец     | $00:00-00:00$   |     | Тип вид | Нормальный »        |  |  |
| Начало/конец     | $00.00 - 00.00$ |     | Тип вид | Нормальный «        |  |  |
| Начало/конец     | $00:00-00:00$   |     | Тип вид | Нормальный          |  |  |

Рис. 5.5. Меню расписания записи

- 1. Нажмите кнопку , чтобы установить точное время расписания записи.
- 2. Для записи целый день отметьте опцию **Запись весь день**.
- 3. Для записи по часам отключите опцию Запись весь день и задайте время начала и окончания записи.
- 4. Повторите вышеуказанные шаги, чтобы установить расписание для других дней недели. Расписание может быть копировано на другие дни (если необходимо) с помощью кнопки **Копия.**
- 5. Нажмите **Применить** для сохранения настроек.

| Start/End Time | $00:00 - 00:00$      |  |
|----------------|----------------------|--|
| Start/End Time | $00 : 00 : -08 : 00$ |  |
| Start/End Time | 00:00-00:00          |  |

Рис. 5.6. Редактирование расписания

**ВНИМАНИЕ:** Поддерживается до 8 периодов на каждый день. Периоды не могут частично совпадать.

Рисование расписания

1. Выберите иконку цвета в правой части окна, чтобы выбрать тип записи в расписании.

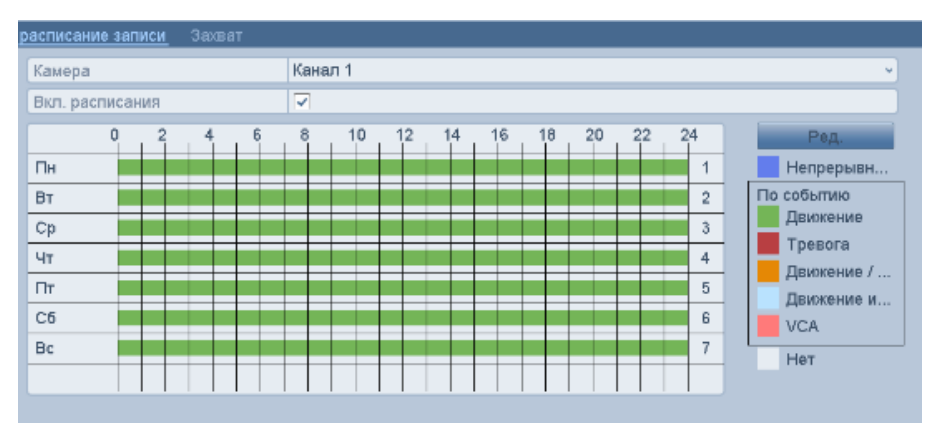

2. Нажмите кнопку **Применить**.

Рис. 5.7. Рисование расписания

**Непрерывн..** – постоянная запись без событий.

**Движение** – запись по срабатыванию встроенного детектора движения.

**Тревога** – запись по тревоге.

**Движение/…** – запись или по срабатыванию встроенного детектора, или по тревоге.

**Движение и** … – запись при одновременном срабатывании встроенного детектора движения и тревоге.

**VCA** – запись по событию VCA.

## <span id="page-36-0"></span>**5.2. Настройка записи при обнаружении движения**

Следуйте инструкции, чтобы задать параметры обнаружения движения. В режиме отображения, при срабатывании детектора движений будет произведен анализ и запуск одного из следующих действий: старт записи определенных каналов, переключение в полноэкранный режим, аудио предупреждение, сообщение в центр наблюдения и т.д.

Войдите в меню детекции движения: **Главное меню Камера Движение**. Настройте параметры детектора движений.

- 1. Выберите камеру.
- 2. Установите флажок напротив **Вкл. Детекции движения**.
- 3. С помощью мыши очертите зону детекции. Если вы хотите включить детекцию для всей области захвата камеры, нажмите **Полный экран**. Для очистки зон детекции нажмите **Очистка**.

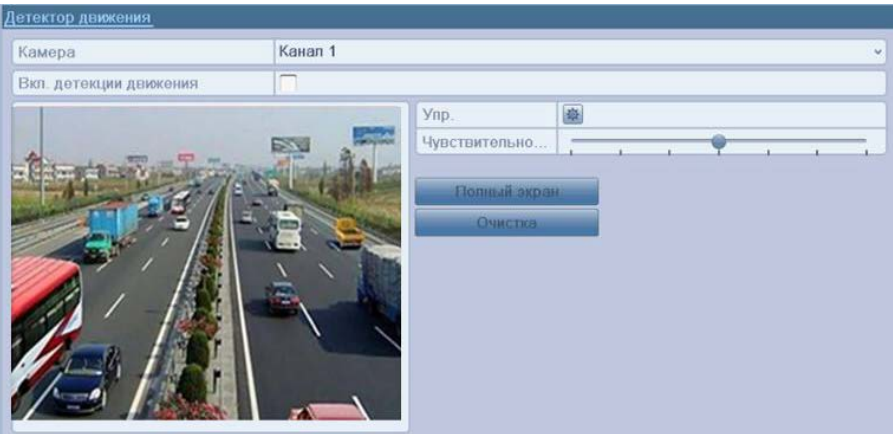

Рис. 5.8. Детектор движения – область обнаружения

4. Нажмите значок напротив **Упр.** для вывода подменю с информацией о канале.

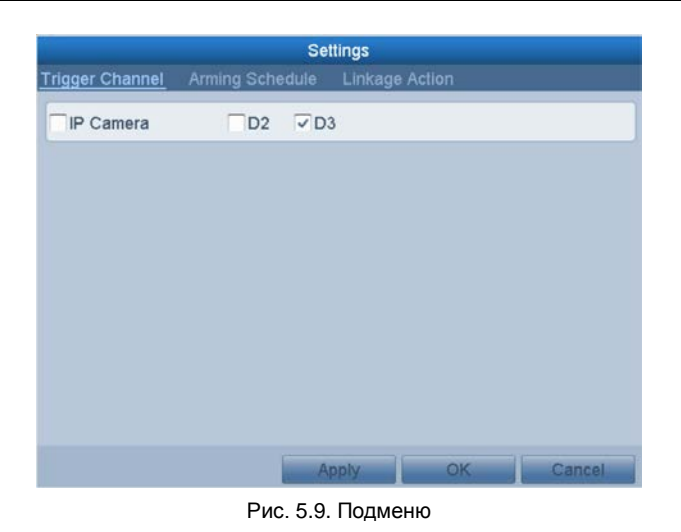

- 5. Отметьте каналы, по которым должна начаться запись при срабатывании детекции движения.
- 6. Нажмите **Применить** для сохранения.
- 7. Нажмите **OK** для возврата в предыдущее меню.
- 8. Выйдите из меню настройки детекции движения.

Отредактируйте расписание записи при обнаружении движения.

# <span id="page-37-0"></span>**5.3. Настройка записи по тревоге**

Следуйте описанной ниже инструкции, чтобы настроить запись по тревоге.

Войдите в меню настройки тревоги: **Главное меню Конфигурация системы Тревога.**

| Бход тревоги<br>Статус тревоги | Выход тревоги |                    |
|--------------------------------|---------------|--------------------|
| Список трев. входов            |               |                    |
| Nº трев.вх.                    | Имя тревоги   | Тип                |
| Локальный<- 1                  |               | Нормально открытый |
| Локальный<-2                   |               | Нормально открытыи |
| Локальный<- 3                  |               | Нормально открытый |
| Локальный<-4                   |               | Нормально открытыи |
| Локальный<- 5                  |               | Нормально открытый |
| Локальный<-6                   |               | Нормально открытый |
| Покальный<- 7                  |               | Нормально откоытый |
| Список трев. выходов           |               |                    |
| Выход тревоги                  | Имя тревоги   | Удержание для      |
| Локальный->1                   |               | 5c                 |
| Локальный->2                   |               | 5c                 |
| Локальный->3                   |               | 5c                 |
| Локальный->4                   |               | 5c                 |
| 10.7.10.207:8000->1            |               | 5ċ                 |
| 10.7.10.206:8000->1            |               | 5c                 |

Рис. 5.10. Настройки тревоги

Нажмите на вкладку **Вход тревоги** для установки параметров тревоги.

| Alarm Status<br>Alarm Input | Alarm Output     |   |
|-----------------------------|------------------|---|
| Alarm Input No.             | 10.16.1.2:8000<1 | v |
| Alarm Name                  |                  |   |
| Type                        | N.C              | v |
| Enable                      |                  |   |
| Settings                    | 森                |   |

Рис. 5.11. Подменю → вход тревоги

- 1. Выберите № тревожного входа и задайте параметры.
- 2. Выберите тип тревожного входа нормально открытый или нормально замкнутый.
- 3. Установите флажок напротив **Настройки**.
- 4. Нажмите иконку напротив Действия.

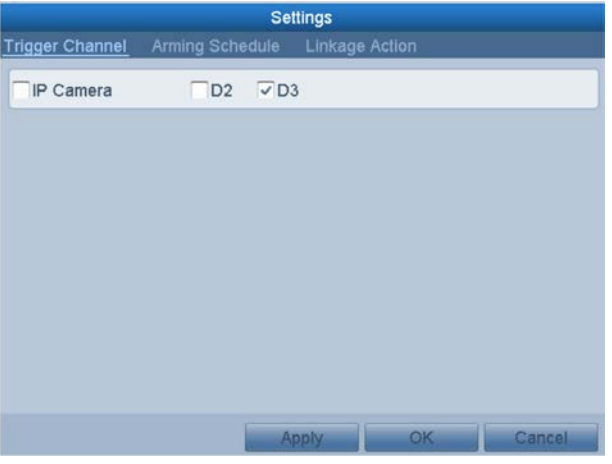

Рис. 5.12. Подменю Действия

- 5. Выберите каналы, запись которых должна начаться по тревоге.
- 6. Отметьте канал для его выбора.
- 7. Нажмите **Применить** для сохранения.
- 8. Нажмите **OK** для возврата в предыдущее меню.

Повторите шаги, описанные выше, для настройки других входов тревоги. Вы также можете скопировать настройки тревоги (если необходимо), нажав Копия и выбрав номер входа тревоги.

| Alarm Input No.               | Alarm Name |  |
|-------------------------------|------------|--|
| 10.16.1.2:8000<-1             |            |  |
| 10.16.1.2:8000<-2             |            |  |
| 10.16.1.2:8000 <sub>5</sub>   |            |  |
| 10.16.1.2:8000<-4             |            |  |
| 10.16.1.2:8000 <- 5           |            |  |
| 10.16.1.2:8000<-6             |            |  |
| 10.16.1.2:8000<-7             |            |  |
| 10.16.1.216:8000<-1           |            |  |
| 10.16.1.216:8000<-2           |            |  |
| 10.16.1.216:8000<-3           |            |  |
| 10.16.1.216:8000 <sub>4</sub> |            |  |

Рис. 5.13. Копирование настроек тревоги

Отредактируйте расписание записи по тревоге*.*

# <span id="page-39-0"></span>**5.4. Ручная запись**

Используя функцию ручной записи необходимо и окончание записи производить вручную. Запись вручную обладает более высоким приоритетом перед записью по расписанию.

Войдите в меню ручных настроек: **Главное меню Вручную Запись** или нажмите кнопку **REC/SHOT** на передней панели.

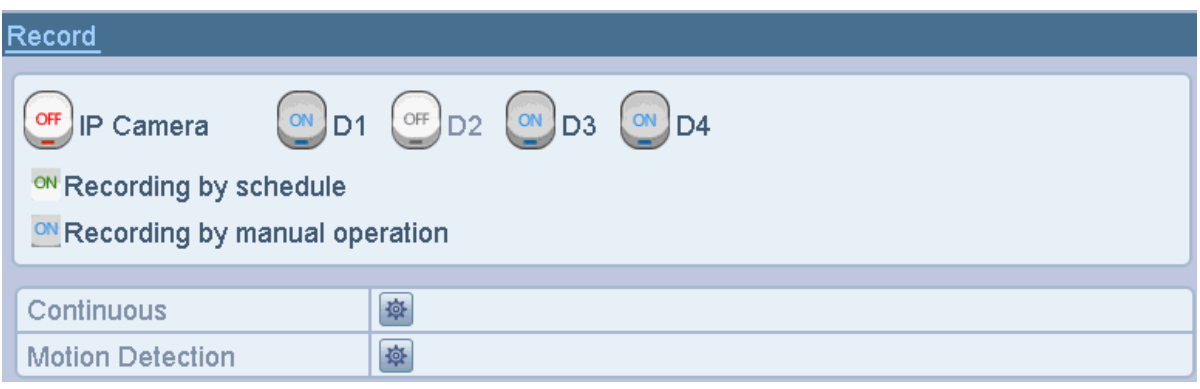

Рис. 5.14. Запись вручную

Для включения ручной записи выполните следующие действия:

- 1. Выберите Ручная в меню слева.
- 2. Нажмите на кнопку статуса перед номером камеры для переключения с (выкл) на (вкл).

Для выключение записи нажмите на кнопку статуса для переключения с  $\bullet$  (вкл) на **<u>©</u>** (выкл).

**ВНИМАНИЕ**: Ручное включение имеет приоритет. При его включении запись по расписанию прекращается. После перезапуска все вручную включенные записи будут выключены.

### <span id="page-39-1"></span>**5.5. Настройка записи по выходным дням**

Следуйте инструкции ниже, чтобы настроить запись по выходным дням. Поддерживается разное расписание для разных дней.

Войдите в меню настройки записи: **Главное меню → Конфигурация записи** → **Выходной.**

| праздник       |                            |        |                   |                   |                                 |
|----------------|----------------------------|--------|-------------------|-------------------|---------------------------------|
| Номер          | Имя праздника              | Статус | Начало            | Конец             | $\sim$<br>Правка                |
|                | Holiday1                   | Откл.  | 1. Янв            | 1. Янв            | Z                               |
| $\overline{2}$ | Holiday2                   | Откл.  | 1. Янв            | 1. Янв            | $\overrightarrow{v}$            |
| 3              | Holiday3                   | Откл.  | 1. Янв            | 1. Янв            | $\overline{\mathscr{S}}$        |
| $\overline{4}$ | Holiday4                   | Откл.  | 1.9H              | 1. Янв            | $\overline{ }$                  |
| 5              | Holiday5                   | Откл.  | 1. Янв            | 1. Янв            | 1                               |
| 6              | Holiday6                   | Откл.  | 1. Янв            | 1. Янв            | $\overrightarrow{v}$            |
| 7              | Holiday7                   | Откл.  | 1.9 <sub>HE</sub> | 1.9 <sub>HE</sub> | $\overline{\mathscr{A}}$        |
| 8              | Holiday8                   | Откл.  | 1. Янв            | 1. Янв            | $\overline{\mathscr{L}}$        |
| 9              | Holiday9                   | Откл.  | 1.9 <sub>HE</sub> | 1.9 <sub>HE</sub> | $\overline{\mathscr{L}}$        |
| 10             | Holiday10                  | Откл.  | 1.9 <sub>HE</sub> | 1. Янв            | $\overline{\mathscr{L}}$        |
| 11             | Holidav11                  | Откл.  | 1.9 <sub>HE</sub> | 1. Янв            | $\overline{\mathscr{I}}$        |
| 12             | Holiday12                  | Откл.  | 1.9H              | 1.9H              | $\overline{v}$                  |
| $\cdot$ $-$    | $ +$<br>$-1.9 - 1.9 - 1.7$ |        | $\sim$ $-$        | $-$               | $\overline{\mathsf{v}}$<br>$-4$ |

Рис. 5.15. Настройка записи по выходным

Для изменение расписания по выходным дням выполните следующие действия.

1. Нажмите , чтобы войти в меню настроек.

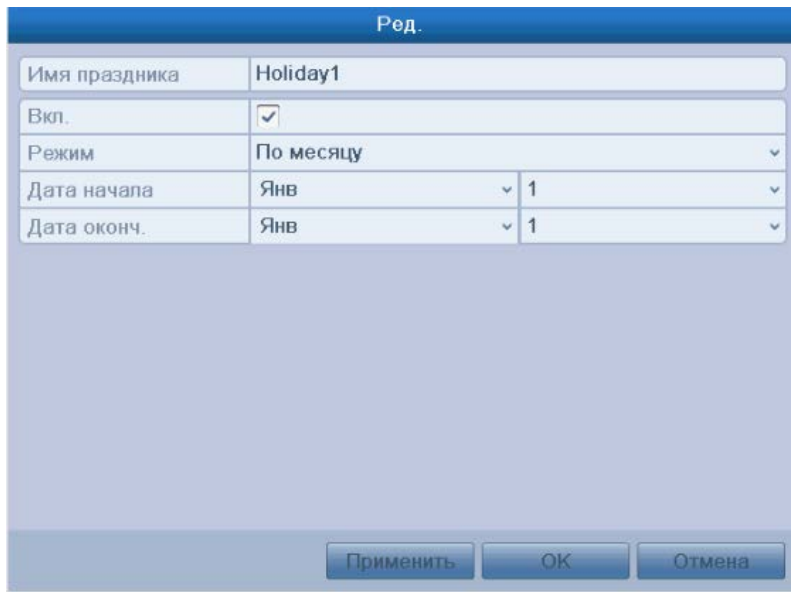

Рис. 5.16. Изменение настроек выходного дня

- 2. Установите галочку напротив **Вкл.**
- 3. Выберите режим из выпадающего списка.
- 4. Задайте дату начала и окончания.
- 5. Нажмите **Применить** для сохранения.
- 6. Нажмите **OK**, чтобы выйти.

Войдите в меню настроек записи по расписанию, чтобы отредактировать расписание записи по выходным дням*.*

# <span id="page-41-0"></span>**5.6. Настройка резервной записи**

Включение функции резервной записи позволит производить запись видео и изображений не только на основной жесткий диск, но и на резервный жесткий диск, что значительно повысит безопасность и надежность данных.

Войдите в меню жестких дисков: **Главное меню Управление дисками.**

| <b>HDD</b> Information |                       |        |           |              |                              |  |              |
|------------------------|-----------------------|--------|-----------|--------------|------------------------------|--|--------------|
|                        | <b>Label Capacity</b> | Status | Property  | <b>I</b> vpe | Free Space Group Edit Delete |  |              |
|                        | 931.51GB              | Normal | <b>RM</b> | Local        | 910GB                        |  | <b>COLOR</b> |
|                        | 931 51GB              | Normal | <b>RM</b> | Local        | 906GB                        |  | <b>START</b> |

Рис. 5.17. Управление дисками

Выберите жесткий диск и нажмите  $\mathbb{R}$ , чтобы войти в меню настройки жесткого диска.

1. Отметьте статус жесткого диска как «зеркальная запись».

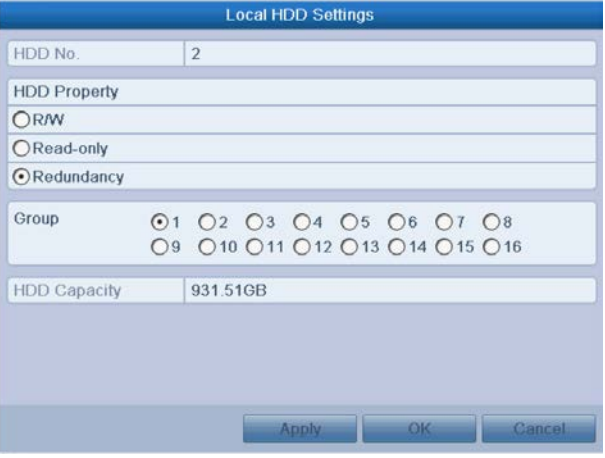

Рис. 5. 18. Настройки HDD - редактирование

- 2. Нажмите **Применить** для сохранения.
- 3. Нажмите **OK,** чтобы выйти в предыдущее меню.

**ВНИМАНИЕ:** Перед тем как установить свойство жесткого диска как «зеркальная запись», необходимо перевести жесткий диск в режим «Группа» в главных настройках диска. Для более подробной информации см. *Настройка групп жестких дисков*. Для возможности резервного копирования необходим, по крайней мере, еще один жесткий диск со статусом Чтение/Запись.

Войдите в меню настройки записи: **Главное меню Конфигурация записи Кодирование.**

1. Выберите **Запись.**

| Substream<br>Record        |                         |                              |
|----------------------------|-------------------------|------------------------------|
| Camera                     | IP Camera 1             | $\checkmark$                 |
| <b>Encoding Parameters</b> | Main Stream(Continuous) | Main Stream(Event)           |
| Stream Type                | Video                   | v Video<br>$\checkmark$      |
| Resolution                 | 1360*1024(SXGA)         | $\vee$ 1360*1024(SXGA)       |
| <b>Bitrate Type</b>        | Constant                | v Constant<br>$\checkmark$   |
| <b>Video Quality</b>       | Medium                  | v Medium                     |
| <b>Frame Rate</b>          | <b>Full Frame</b>       | v Full Frame<br>$\checkmark$ |
| Max. Bitrate Mode          | General                 | v General<br>$\checkmark$    |
| Max. Bitrate(Kbps)         | 4096                    | $\vee$ 2048<br>$\checkmark$  |
| Max. Bitrate Range Reco    | 1570~2617(Kbps)         | 1570~2617(Kbps)              |
| Pre-record                 | 5s                      |                              |
| Post-record                | 5s                      | $\checkmark$                 |
| Expired Time (day)         | 0                       |                              |
| <b>Redundant Record</b>    |                         |                              |
| <b>Record Audio</b>        |                         |                              |
| Video Stream               | Main Stream             | $\checkmark$                 |

Рис. 5.19. Раздел меню Кодирование записи

- 2. Выберите камеру, которую хотите настроить.
- 3. Установите значок напротив **Зеркальная запись**.
- 4. Нажмите OK, чтобы сохранить изменения и вернуться в предыдущее меню.

Повторите шаги, описанные выше, чтобы настроить другие каналы.

## <span id="page-42-0"></span>**5.7. Настройка групп дисков HDD для записи и**

#### **хранения**

В системе возможно создать группы дисков HDD для записи и хранения файлов видео.

Войдите в меню настройки жестких дисков: **Главное меню Управление дисками**

|  | <b>Label Capacity</b> | <b>Status</b> | Property   | Type  | Free Space Group Edit Delete |  |        |
|--|-----------------------|---------------|------------|-------|------------------------------|--|--------|
|  | 931.51GB              | Normal        | <b>R/W</b> | Local | 910GB                        |  |        |
|  | 931.51GB              | Normal        | <b>R/W</b> | Local | 906GB                        |  | $\sim$ |

Рис. 5.20. Раздел меню Управление дисками

Выберите Дополнительные установки в меню слева.

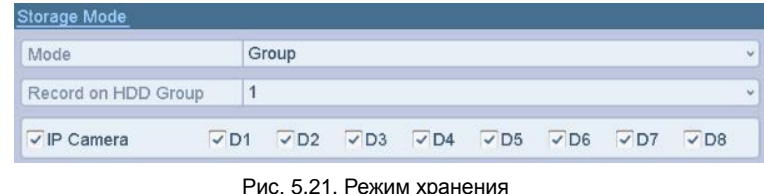

Проверьте, чтобы режим жесткого диска был **Группа**. В противном случае поменяйте его.

Выберите **Основной** в меню слева.

Нажмите для входа в режим редактирования.

Настройка группы жестких дисков осуществляется следующим образом.

- 1. Выберите номер группы.
- 2. Чтобы сохранить изменения нажмите **Применить**, а в выплывающем сообщении нажмите **Да.**
- 3. Нажмите **OK** для возврата в предыдущее меню.

Повторите описанные выше шаги для настройки других групп.

Выберите канал, записи с которого вы хотите хранить в определенной группе жестких дисков.

- 1. Выберите **Дополнительные установки** в меню слева.
- 2. Выберите номер группы из выпадающего списка **Запись** в группе дисков.
- 3. Отметьте каналы, записи с которых вы хотите хранить в данной группе.
- 4. Нажмите **Применить** для сохранения изменений.

**ВНИМАНИЕ:** После настройки групп жестких дисков, вы можете настроить параметры записи.

# **6. Воспроизведение**

## <span id="page-44-1"></span><span id="page-44-0"></span>**6.1. Воспроизведение записанных файлов**

#### **Поканальное воспроизведение**

Воспроизведение ранее записанного видео по выбранному каналу. Возможно переключение каналов.

#### **Воспроизведение последних 5 минут (Мгновенное воспроизведение)**

Выберите канал в режиме отображения с помощью мыши и нажмите кнопку **в** на панели инструментов быстрой настройки.

**ВНИМАНИЕ:** Воспроизведение из режима отображения доступно для записанных в последние 5 минут файлов.

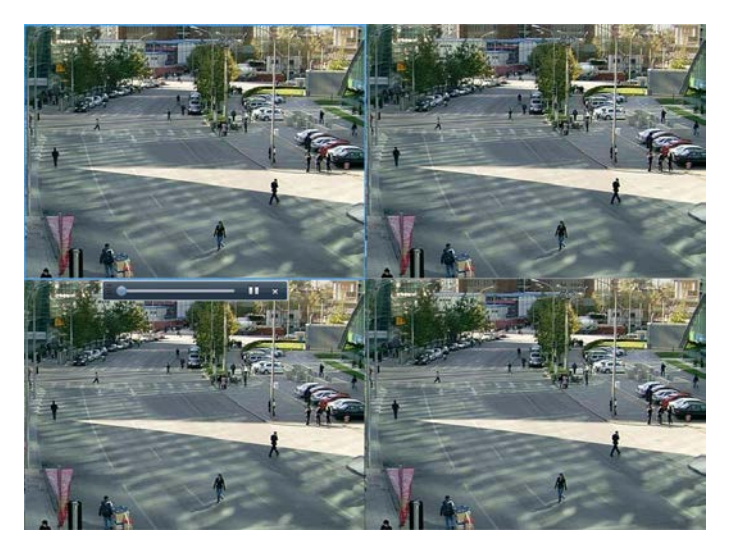

Рис. 6.1. Интерфейс мгновенного воспроизведения

#### **Воспроизведения за текущий день**

Войдите в меню воспроизведения. Нажмите на иконку **для входа в интерфейс** воспроизведения за весь день. Начнется воспроизведение записи камеры №1.

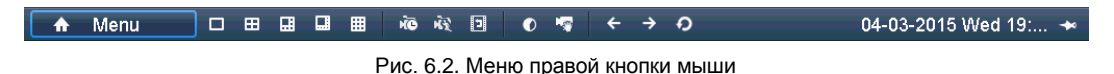

Передняя панель: Нажмите кнопку **PLAY** для начала воспроизведения.

Управлять режимом воспроизведения можно с помощью панели инструментов в нижней части интерфейса.

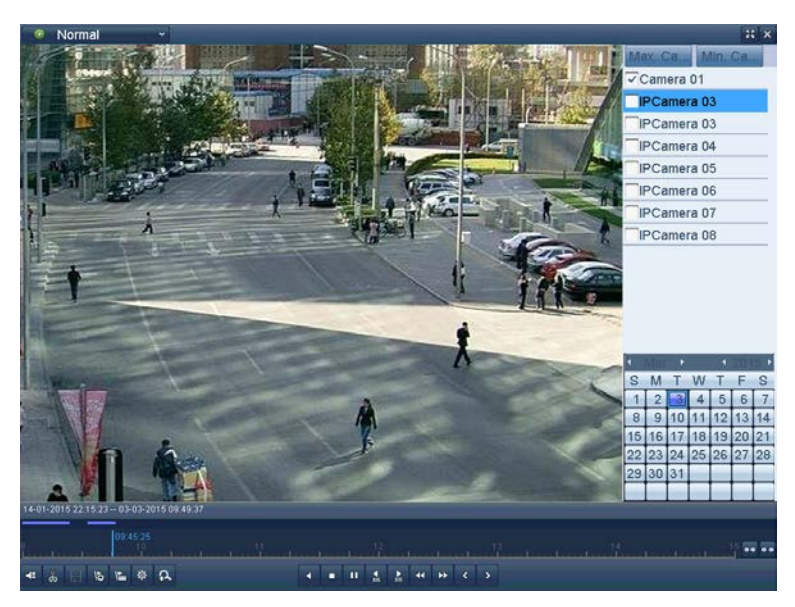

Рис. 6.3. Интерфейс воспроизведения

Установите флажки напротив камер, запись с которых необходимо посмотреть. Воспроизведение выбранных камер начнется автоматически.

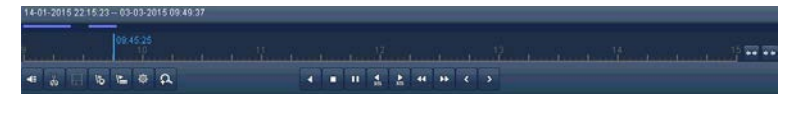

Рис. 6.4. Панель

14-01-2015 22:15:23 -- 03-03-2015 09:49:37 отображает время начала и окончания записанного файла.

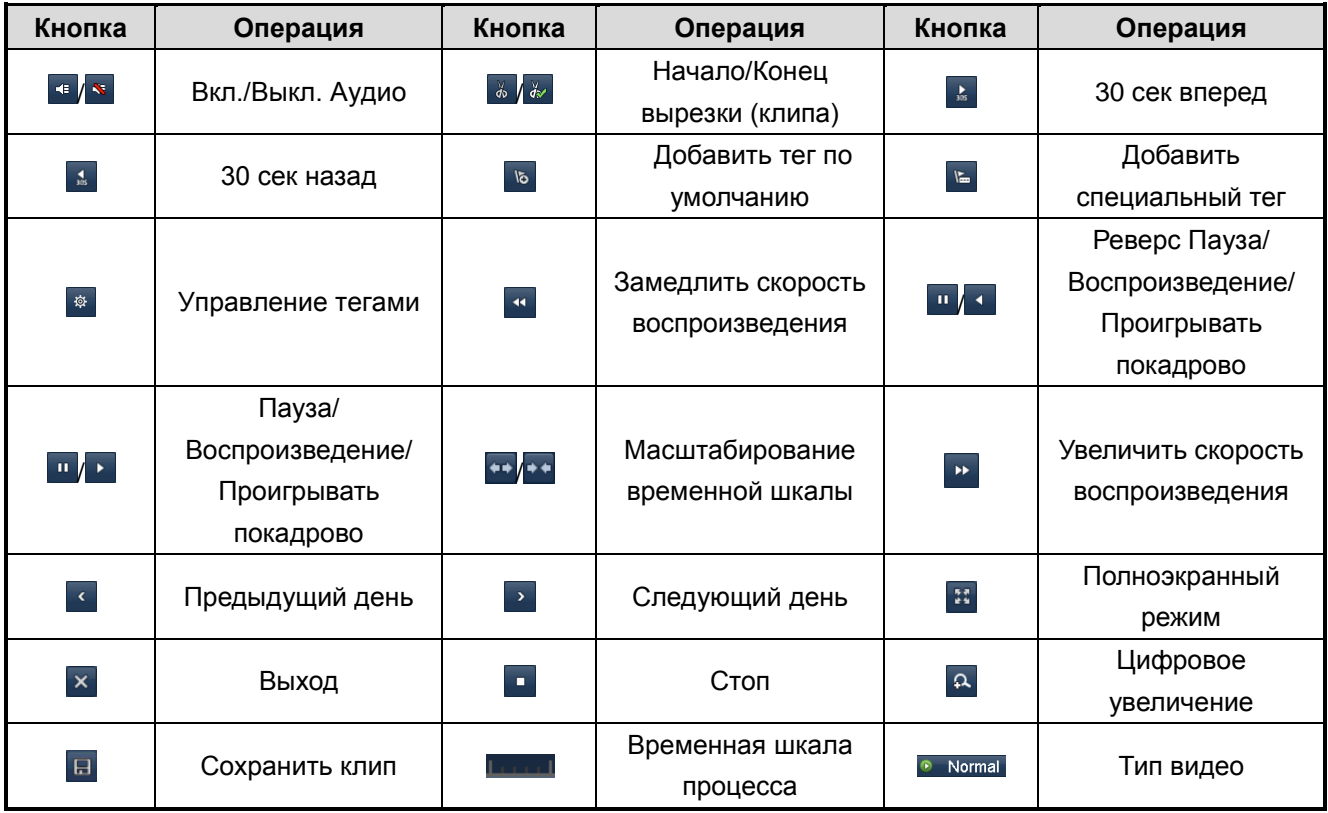

Полоса прокрутки: используйте мышь, чтобы начать воспроизведение с любой точки на полосе прокрутки.

## <span id="page-46-0"></span>**6.2. Воспроизведение по времени**

Воспроизведение видео по выбранным параметрам даты и времени. Воспроизведение может быть одноканальным или мультиканальным одновременно.

Войдите в меню воспроизведения: **Главное меню Воспроизведение Normal.**  Поставьте флажки напротив камер, которые необходимо воспроизводить и дважды кликните для вызова окна выбора даты и времени.

| S        | М              |   | w               |                |    | S  |
|----------|----------------|---|-----------------|----------------|----|----|
|          | $\overline{2}$ |   | ú               | 5              | 6  |    |
| $\theta$ | 9              | Ω |                 | $\overline{2}$ |    |    |
| 15       | 16             |   | $\overline{18}$ | g              |    |    |
| 22       | 23             |   | 25              | 26             | 27 | 28 |
| 29       |                | 3 |                 |                |    |    |
|          |                |   |                 |                |    |    |

Рис. 6.5. Календарь воспроизведения

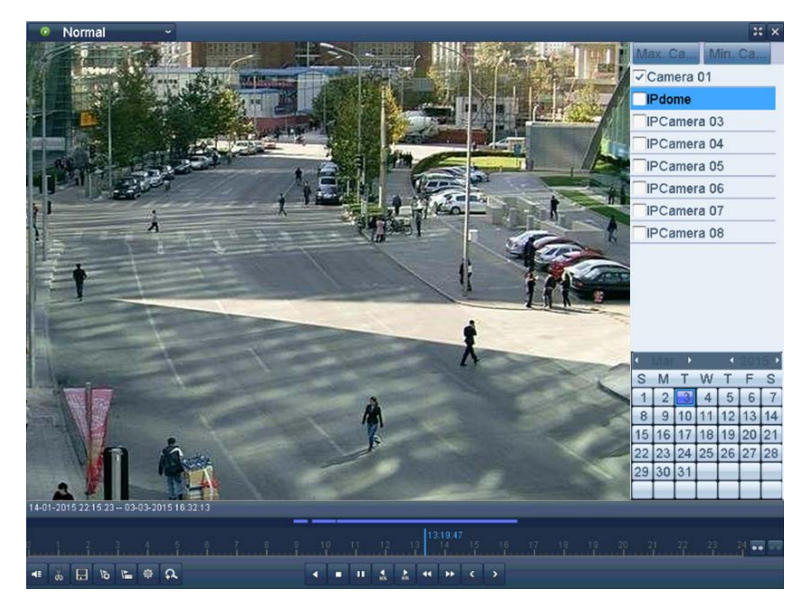

Рис. 6.6. Меню – воспроизведение по времени

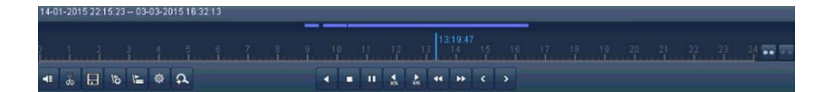

Рис. 6.7. Панель инструментов – воспроизведение по времени

14-01-2015 22:15:23 - 03-03-2015 09:49:37 отображает время начала и окончания записанного файла.

# <span id="page-47-0"></span>**6.3. Воспроизведение по событию**

Поиск по событию (обнаружение движения, тревога или VCA) и воспроизведение записей одного или нескольких каналов. Поддерживается переключение каналов.

Войдите в интерфейс воспроизведения: **Главное меню Воспроизведение закладка По событию.**

Выберите тип события из раскрывающегося списка: **Тревога**, **Движение** или **VCA**, задайте временной период записи файла.

> lajor Ty... Motion  $\sqrt{$  Camera 01 /IPdo TIPCamera 03 TIPCamera 04 TIPCamera 05 **VIPCamera 06** PCamera 07 TIPCamera 08 Start Time 03-03-2015 ē 00:00:00 End Time<br>03-03-2015 E 23:59:59  $Q$  s

Пример: поиск и воспроизведение записанного при обнаружении движения.

Рис. 6.8. Поиск видео, записанного по движению

Нажмите кнопку **Поиск**, чтобы просмотреть результаты поиска.

|                | Sour Start Time    | Play           |
|----------------|--------------------|----------------|
| D9             | 14:00:14           | $\circ$        |
| D <sub>9</sub> | 14:15:27           | 0              |
| D <sub>9</sub> | 14:20:05           | 0              |
| D <sub>9</sub> | 14.45:00           | $\circledcirc$ |
| D <sub>9</sub> | 14:52:08           | 0              |
| D <sub>9</sub> | 14:53:08           | $\circledcirc$ |
| D <sub>9</sub> | 14:55:24           | 0              |
| D <sub>9</sub> | 15:04:38           | 0              |
| D9             | 15:04:58           | 0              |
| D9             | 15:05:39           | 0              |
| D <sub>9</sub> | 15:11:38           | 0              |
| D <sub>9</sub> | 15:12:28           | 0              |
| D <sub>9</sub> | 15:22:07           | 0              |
|                | $\mathbf{E}$ and   |                |
|                | Total: 144 P: 1/2  |                |
| Pre-play       | 30s                | ü              |
| Post-play      | 30s                |                |
|                | $\rightarrow$ Back |                |

Рис. 6.9. Результат поиска видео, записанного по движению

Нажмите кнопку <sup>•</sup> для воспроизведения.

Меню воспроизведения.

Для управления воспроизведением воспользуйтесь панелью инструментов в нижней части экрана.

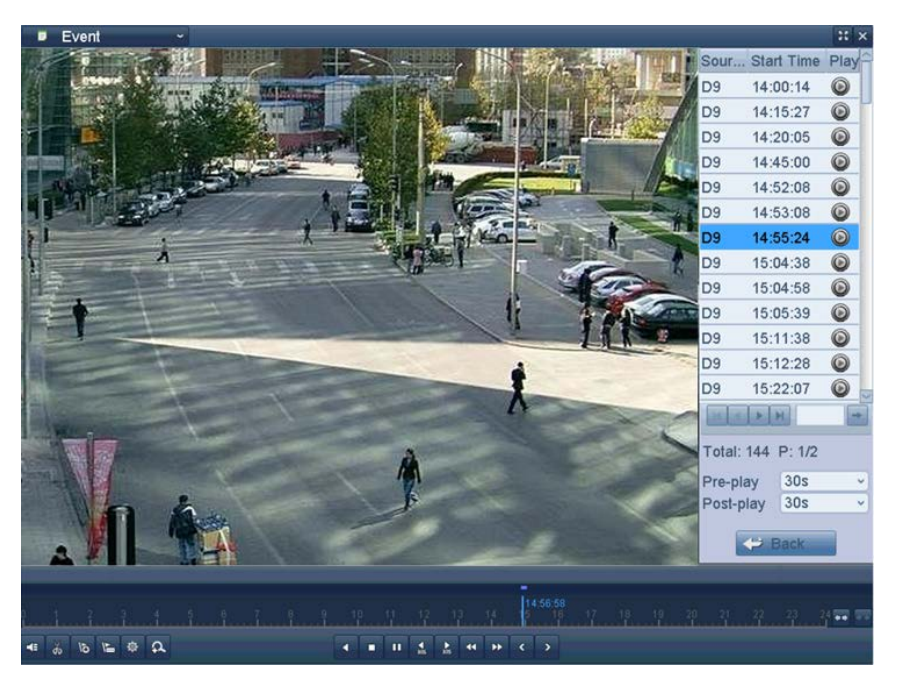

Рис. 6.10. Интерфейс воспроизведения по событию

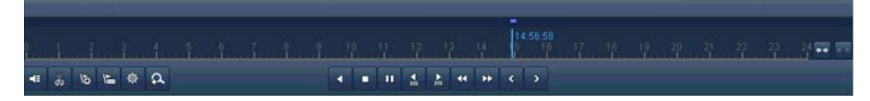

Рис. 6.11. Панель инструментов воспроизведения по событию

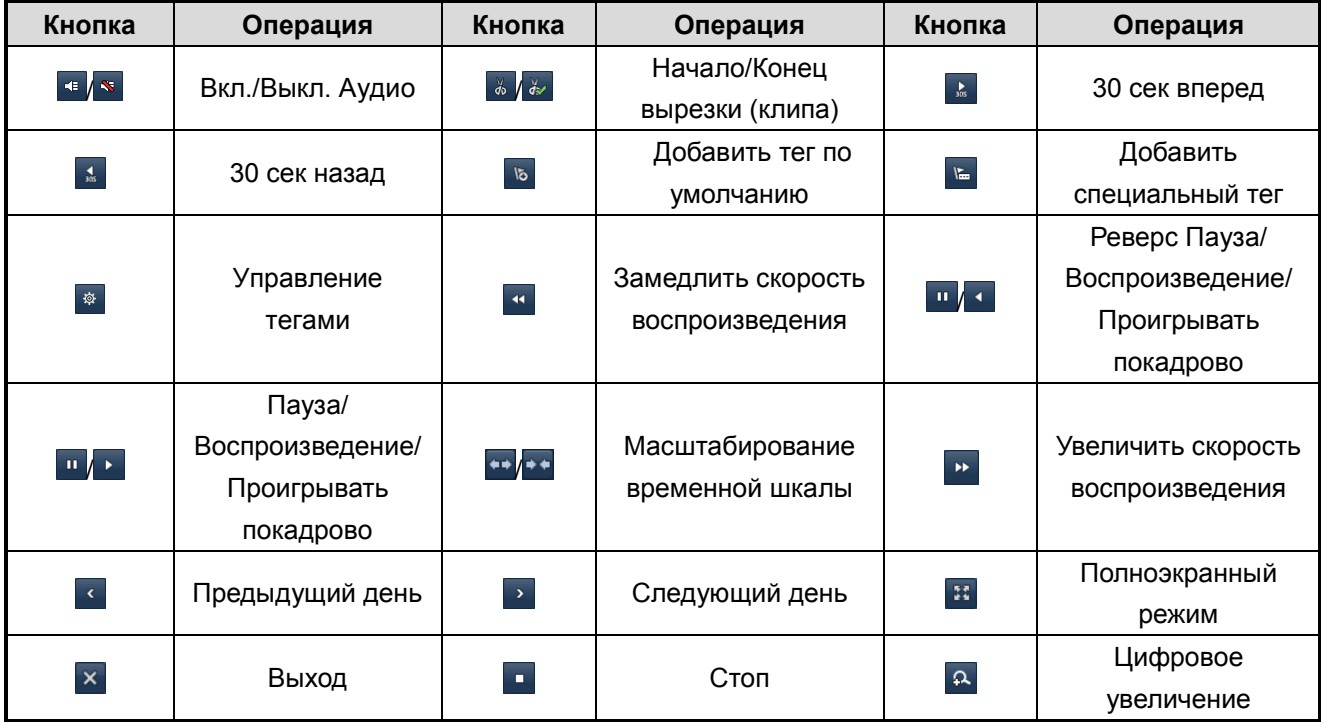

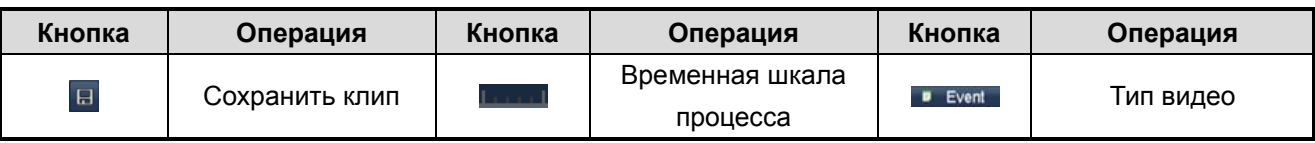

## <span id="page-49-0"></span>**6.4. Воспроизведение по тегу**

Теги позволяют Вам создавать свой собственный список событий, как в процессе записи, так и в процессе воспроизведения для последующего вывода их в виде списка для воспроизведения.

Войдите в интерфейс воспроизведения, режим **Нормальный**: **Главное меню Воспроизведение.**

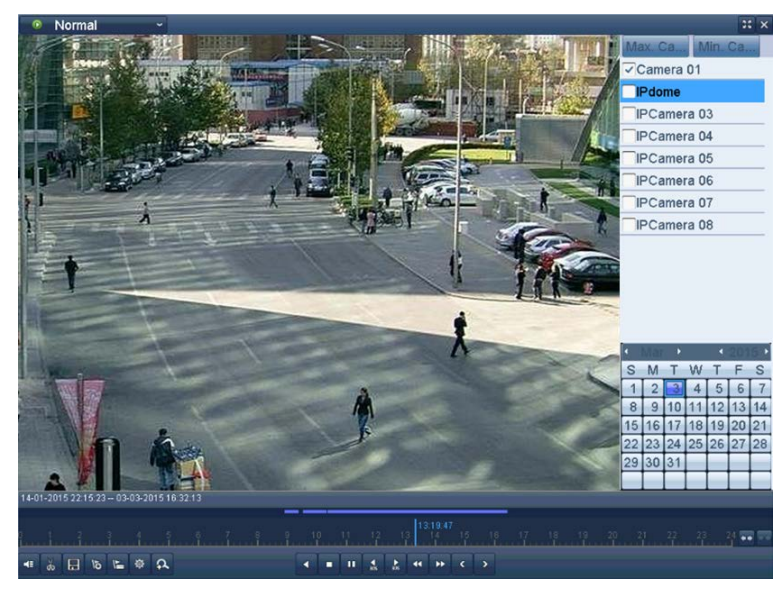

Осуществите поиск и воспроизведение записанных файлов.

Рис. 6.12. Меню воспроизведения по времени

Нажмите кнопку ь, чтобы добавить тег по умолчанию.

Нажмите кнопку •, чтобы добавить специальный тег и присвоить ему имя (для одного видеофайла может быть добавлено до 64 тегов).

Нажмите кнопку  $\frac{1}{2}$ , чтобы проверить, отредактировать или удалить тег(и).

|                |                 | Tag management                  |                          |        |
|----------------|-----------------|---------------------------------|--------------------------|--------|
| Cam.           | <b>Tag Name</b> | <b>Time</b>                     | Edit                     | Del    |
| D <sub>3</sub> | tag1            | 2013-11-08 09:29:27             | $\overline{\mathscr{L}}$ | Ŵ      |
| D <sub>3</sub> | <b>TAG</b>      | 2013-11-08 09:28:50             | $\overline{\mathscr{L}}$ | Ŵ      |
| D <sub>3</sub> | <b>TAG</b>      | 2013-11-08 09:27:39             | $\overline{\mathscr{D}}$ | Ŵ      |
| D <sub>3</sub> | tag2            | 2013-11-08 10:00:13             | $\overline{\mathscr{L}}$ | Ŵ      |
|                | Total: 4 P: 1/1 | <b>DATE</b><br>$(36 - 34)$<br>m |                          | ۰      |
|                |                 |                                 |                          | Cancel |

Рис. 6.13. Меню управления тегами

Выберите **Тег** из раскрывающегося списка в меню воспроизведения.

Выберите каналы, отредактируйте время начала и время окончания, а затем нажмите кнопку Поиск, чтобы войти в меню **Результат поиска**.

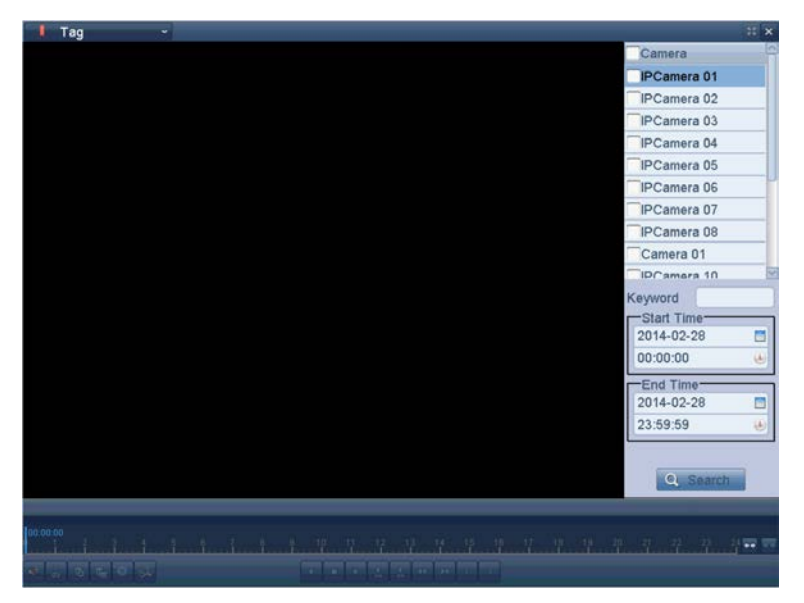

Рис. 6.14. Поиск видео по тегу

Нажмите кнопку <sup>®</sup> для воспроизведения видео.

# **7. Управление жесткими дисками**

# <span id="page-51-1"></span><span id="page-51-0"></span>**7.1. Инициализация жесткого диска**

**ВНИМАНИЕ:** Впервые устанавливаемый жесткий диск (HDD) должен быть инициализирован перед началом использования в видеорегистраторе.

В случае, если вновь установленные HDD не инициализированы, при запуске видеорегистратора появится диалоговое окно с предупреждением. При этом Вы можете нажать кнопку **ДА** в появившемся диалоговом окне, чтобы начать немедленную процедуру инициализации жесткого диска или последовать следующим инструкциям для самостоятельного выполнения инициализации.

Войдите в интерфейс информации о жестком диске: **Главное меню Управление дисками Основной.**

| <b>HDD</b> Information |               |            |       |                      |  |  |
|------------------------|---------------|------------|-------|----------------------|--|--|
| Capacity               | <b>Status</b> |            | Type  | Free Space Gr Edit D |  |  |
| 931,51GB               | Normal        | <b>RAW</b> | Local | 802GB                |  |  |

Рис. 7.1. Интерфейс информации о жестком диске

Выберите HDD для инициализации. Нажмите кнопку **Иниц.**

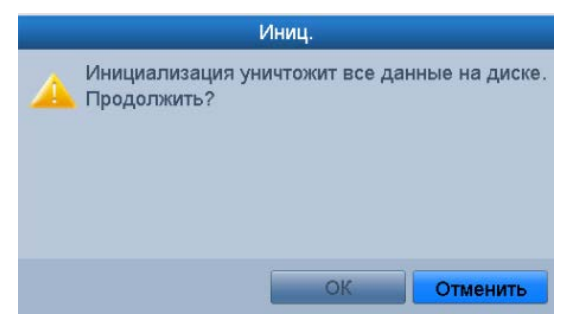

Рис. 7.2. Подтверждение инициализации

Нажмите кнопку **OK,** чтобы начать инициализацию.

| L Capacity | <b>Status</b>                | Property | Type  | Free Space Gr Edit D |  |
|------------|------------------------------|----------|-------|----------------------|--|
|            | 931.51GB Initializing 82% RW |          | Local | <b>OMB</b>           |  |

Рис. 7.3. Начало инициализации

После завершения инициализации HDD, статус HDD сменится с **Не инициализирован** на **Нормальный**.

| <b>HDD</b> Information |          |               |                 |       |                      |  |  |  |
|------------------------|----------|---------------|-----------------|-------|----------------------|--|--|--|
|                        | Capacity | <b>Status</b> | <b>Property</b> | Type  | Free Space Gr Edit D |  |  |  |
|                        | 931,51GB | Normal        | <b>R/W</b>      | Local | 927GB                |  |  |  |

Рис. 7.4. Изменение статуса HDD на Нормальный

**ВНИМАНИЕ:** Инициализация HDD удалит все данные на жестком диске.

<span id="page-52-0"></span>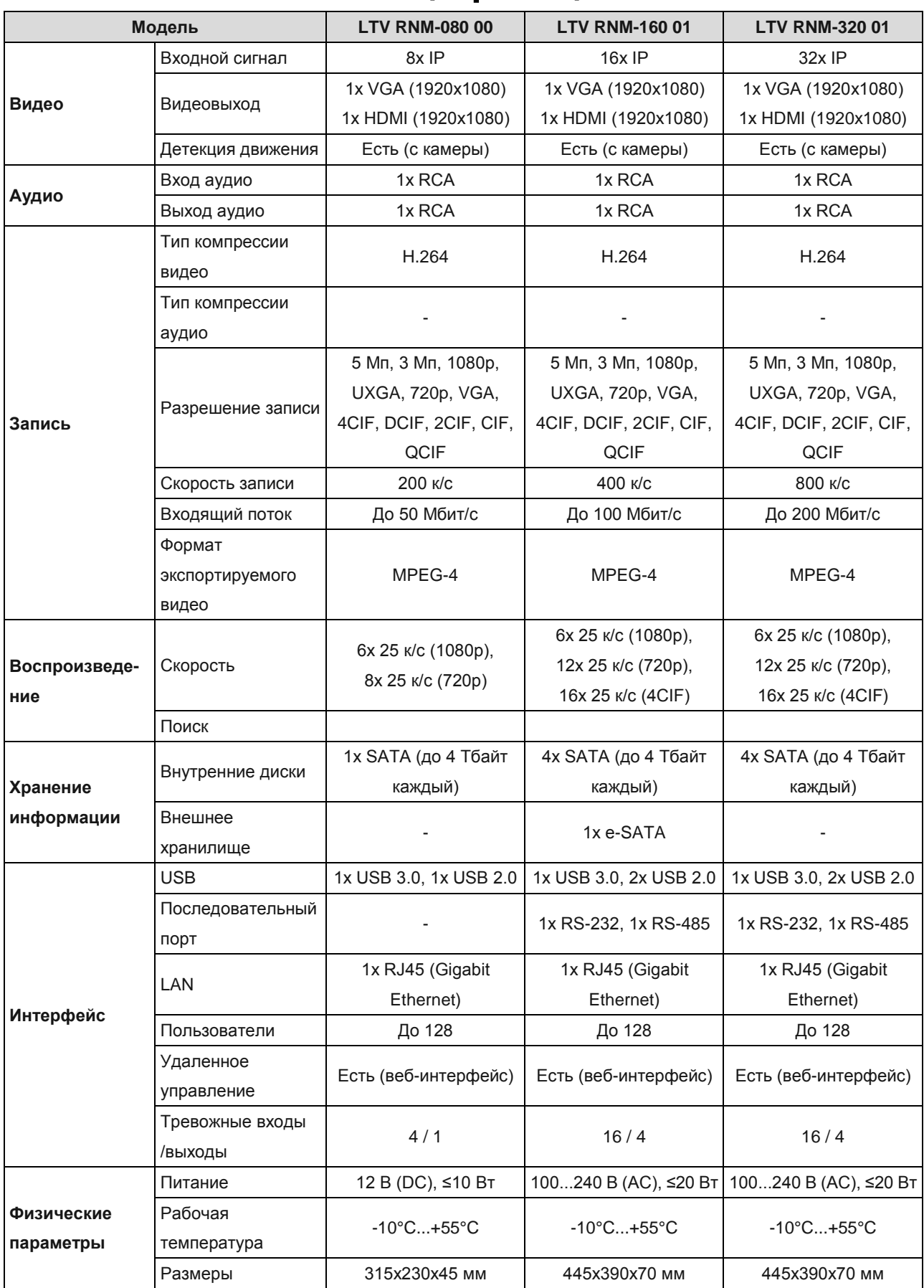

# **8. Спецификация**

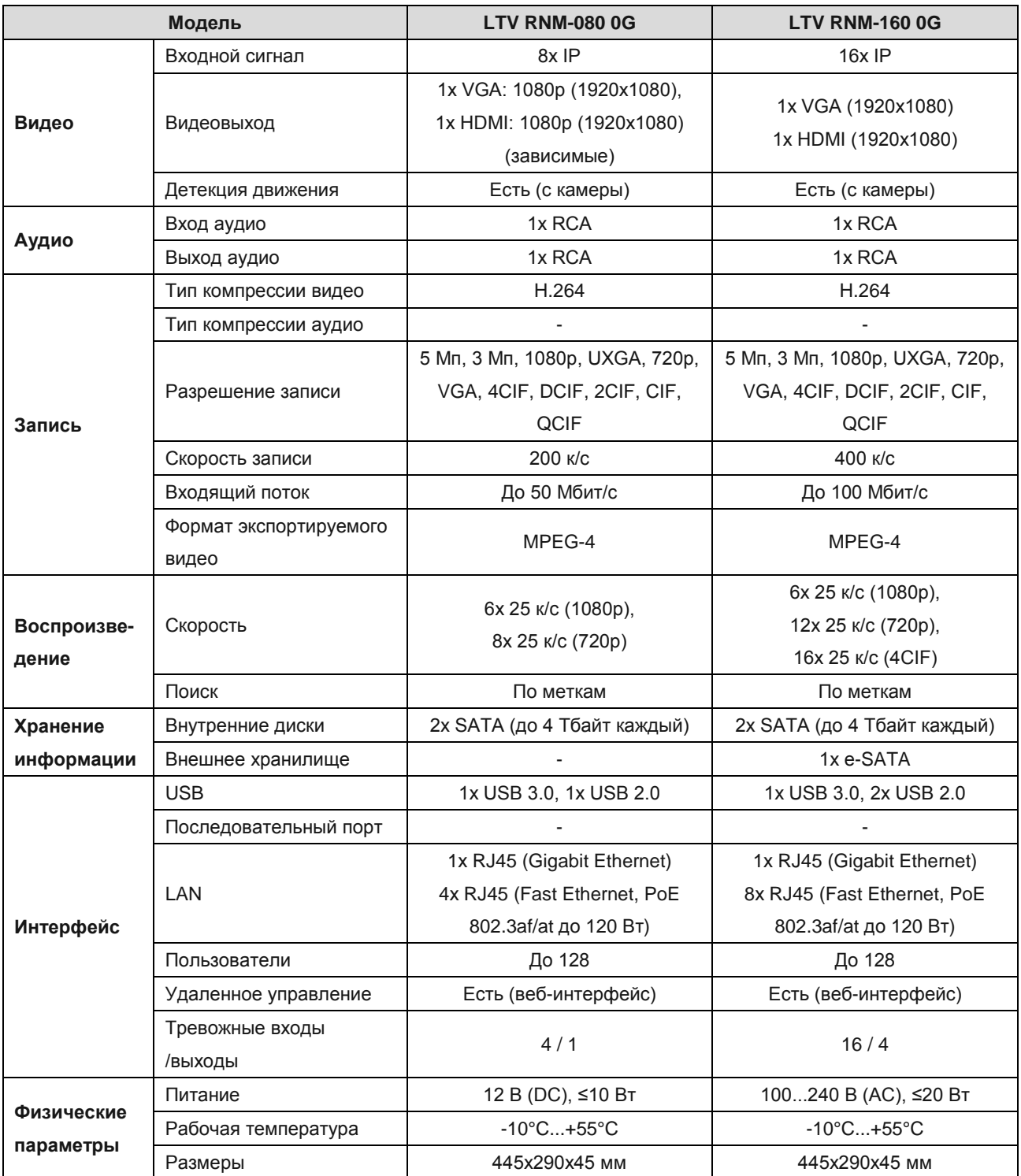

# **9. Глоссарий**

- <span id="page-54-0"></span>**• Dual Stream:** Дуальный поток это технология, которая использует локальную запись в высоком разрешении одновременно с передачей в сеть потока с низким разрешением для отображения. Два потока генерируются устройством записи (NVR), основной поток имеет максимальное разрешение 4CIF, а вторичный поток имеет максимальное разрешение CIF.
- **• DVR:** Сокращение от Digital Video Recorder (цифрового видеорегистратор). Устройство, принимающее видеосигнал от аналоговых камер, сжимает сигнал и хранит на своих жестких дисках.
- **• HDD:** Сокращение от Hard Disk Drive. Жесткий диск, который используется в устройстве для записи и хранения информации.
- **• DHCP:** Dynamic Host Configuration Protocol (DHCP) сетевой протокол, работающий для устройств (DHCP клиентов) для получения конфигурации для работы в сети интернет.
- **• HTTP:** Сокращение для Hypertext Transfer Protocol. Протокол, обрабатывающий текстовые запросы и связывающий их в сети серверов.
- **PPPoE:** PPPoE, Point-to-Point Protocol over Ethernet, это сетевой протокол для извлечения Point-to-Point Protocol (PPP) кадров из кадров Ethernet. В основном это используется в сервисах ADSL где индивидуальные пользователи подключают ADSL модем для Ethernet и для других простых сетей.
- **• DDNS:** Dynamic DNS это метод, протокол, или сетевой сервис который дает возможность для сетевых устройств, таких как роутер или компьютер, используя Internet Protocol Suite, уведомлять сервера доменных имен для изменения (в реальном времени) активной конфигурации своих хостов DNS, адресов или иной информации.
- **• Hybrid DVR:** Гибридный DVR это комбинация DVR и NVR.
- **• NTP:** Сокращение для Network Time Protocol. Протокол разработан для синхронизации часов всех устройств, находящихся в сети.
- **• NTSC:** Сокращение для National Television System Committee. NTSC это аналоговый телевизионный стандарт, используемый в США и Японии. Каждый кадр сигнала NTSC состоит из 525 линий с частотой сигнала 60 Гц.
- **• NVR:** Сокращение для Network Video Recorder. NVR может быть PC-based или отдельной системой которая используется для управления и работы с IP камерами, другими DVR и иными устройствами.
- **• PAL:** Сокращение для Phase Alternating Line. PAL это телевизионный стандарт, используемый в большей части мира. PAL сигнал содержит 625 линий при частоте 50 Гц.
- **• PTZ:** Сокращение для Pan, Tilt, Zoom. PTZ-камеры камеры, снабженные поворотным механизмом, позволяющим им крутиться во всех плоскостях и иметь объектив с автоувеличением.
- **• USB:** Сокращение для Universal Serial Bus. USB это plug-and-play самонастраивающийся интерфейс для подключения локальных устройств к DVR или ПК.